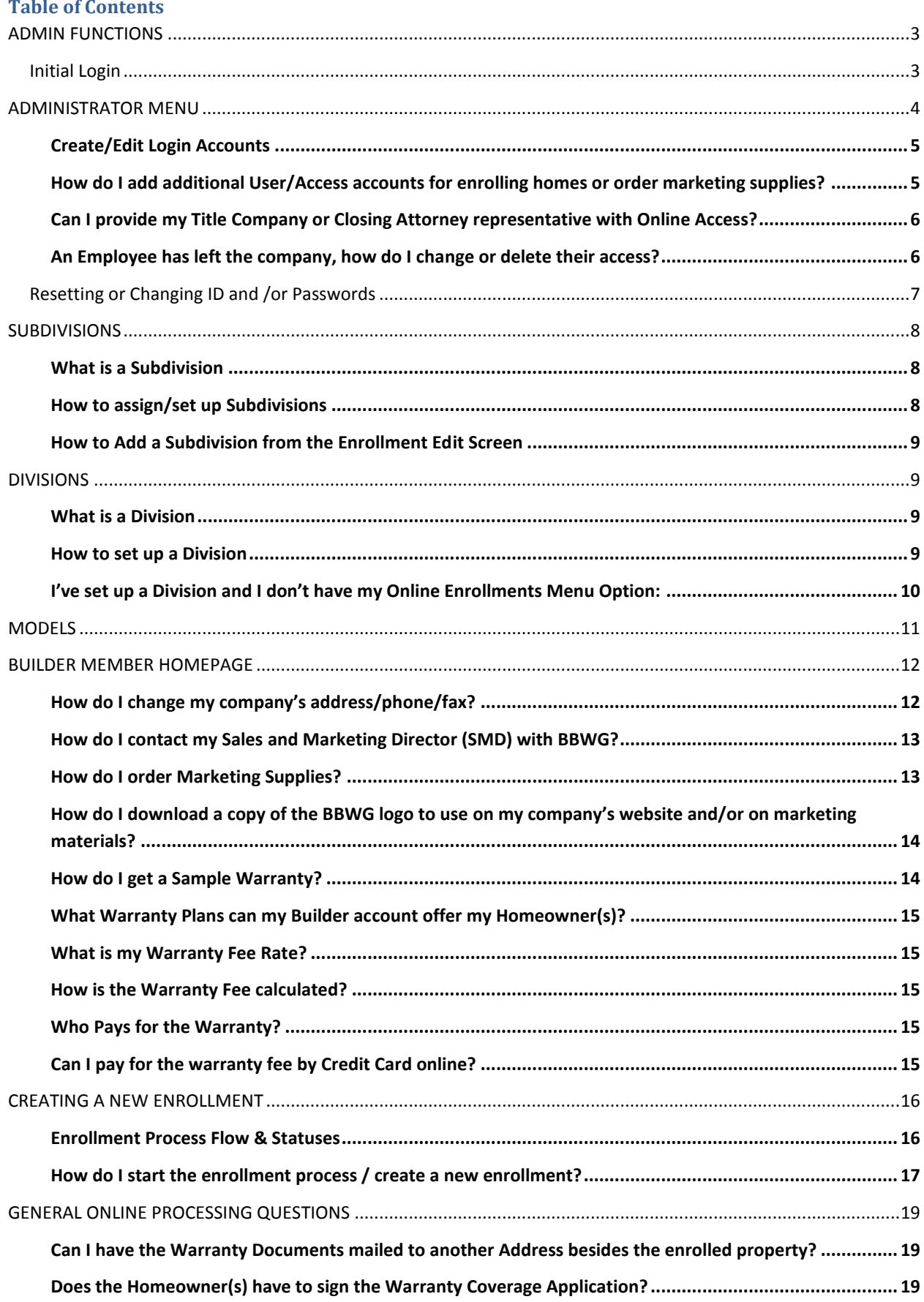

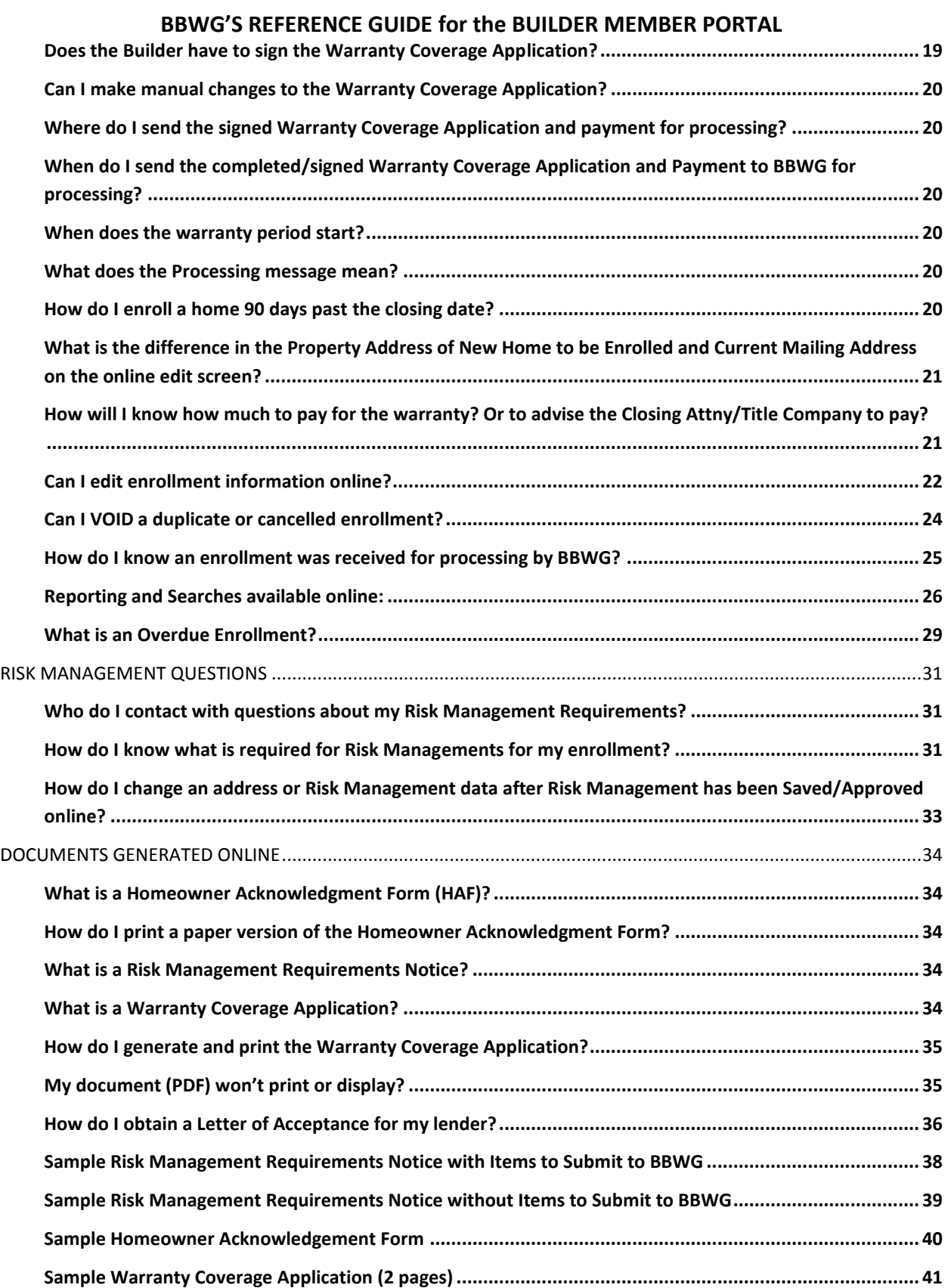

## <span id="page-2-0"></span>**ADMIN FUNCTIONS**

### <span id="page-2-1"></span>**Initial Login**

1. Access MyBBWG.com and enter your Online ID and PW that was provided in your Welcome Email. If you don't have this ID/PW please contact BBWG @ 800-749-0381, option '0' to obtain.

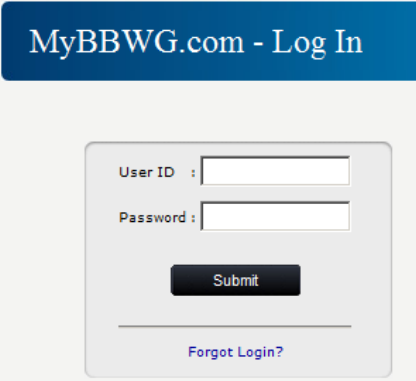

2. Upon initial login you will be prompted to complete the ADMIN profile screen. This is very important as we need a primary contact for enrollment questions at the builder's office.

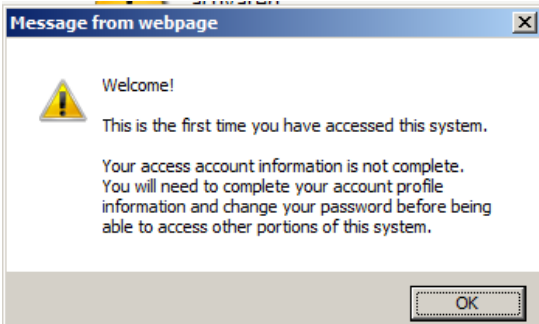

3. Complete and Save the Required Fields on the ADMIN profile screen. You will be required to change your PW from the initial PW of builder1 to something more unique and secure.

NOTE: Each user of the Online system must have their own ID/PW – the ADMIN information can be edited if a new individual takes on this responsibility.

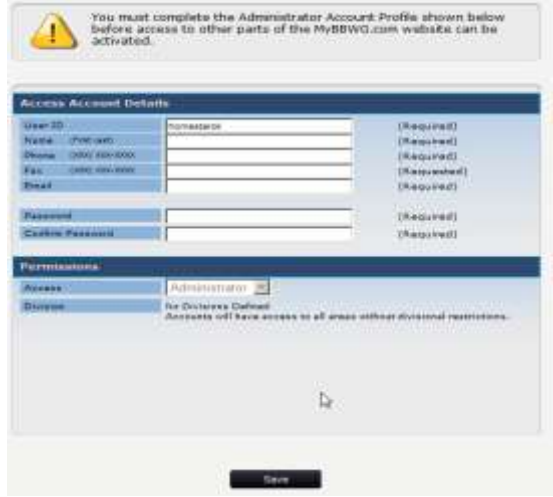

4. Upon saving your ADMIN profile information, you will see the following menu:

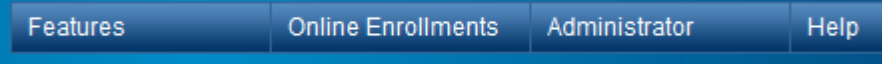

5. If your builder account builds in subdivisions or communities, the next step is to set up the Subdivision list prior to entering New Enrollments. From the Administrator menu, select Create/Edit Subdivisions:

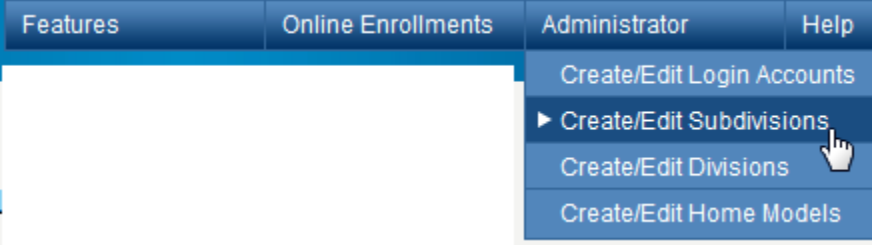

6. Type in the name of the Subdivision in the text box and select 'Add New'. The name will display in the list in the top of the screen. The subdivision values will be available to you in the drop down format on the online enrollment form.

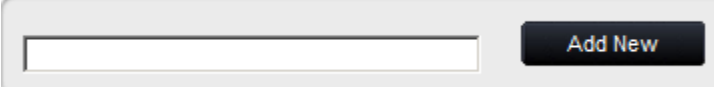

NOTE: Users without ADMIN access will see the following menu upon login. (T*heir profile account should be established by the Builder Rep with ADMIN access)* 

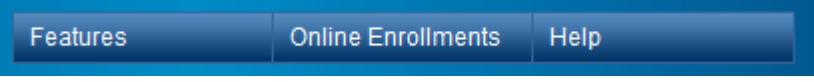

# <span id="page-3-0"></span>**ADMINISTRATOR MENU**

Upon successful login, the Builder Homepage will display. The following menu will display for users with ADMIN access:

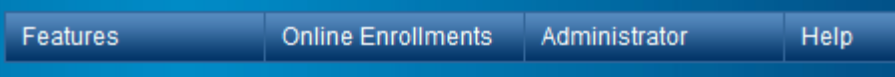

It is recommended that upon initial login by the ADMIN the following sections are completed as applicable as part of the initial builder account set up. The functions should be accessed in the order they display on the menu.

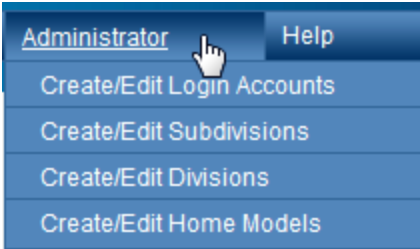

*Once initially set up, the ADMIN will not have to visit these sections unless change or additions need to be made.*

#### <span id="page-4-0"></span>**Create/Edit Login Accounts**

This function can only be performed by the Administrator of the account. The ADMIN of the builder account has the authority to add, update and delete OE Access Accounts. *NOTE: BBWG only sets and maintains the Primary ADMIN account.*

<span id="page-4-1"></span>**How do I add additional User/Access accounts for enrolling homes or ordering marketing supplies?** 

- 1. Select Create/Edit Login Accounts from the Administrator menu on the Builder Homepage.
- 2. Select **ADD NEW** from the builder Access Accounts List screen. *As Access Accounts are added for this builder, they will display on this screen.*
- 3. Complete the following required fields on the Add New Builder Access screen and SAVE. *ADMINS derive the ID/PW for additional access accounts.*

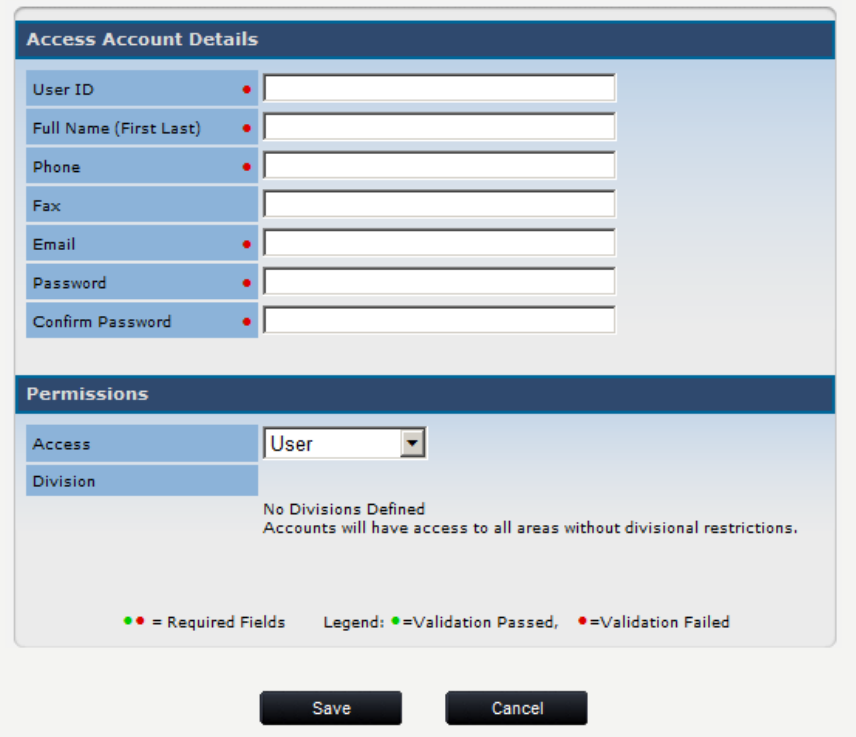

*NOTE: It is important that each user have their own unique ID/PW, also that the Full Name of the user is listed in case we need to contact them with questions on the enrollment.* 

- 4. Required Fields for an Access Account:
	- a. USER ID This ID must be unique within the Builder Member Portal and be at least 4 characters but not greater than 50. The word ADMIN or ADMINISTATOR can not be used. This value is not case sensitive. The format is up to the ADMIN. If you enter an ID that is already in use you will see the following error message:

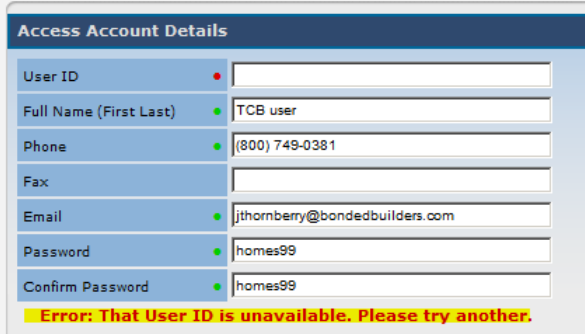

- b. **FULL NAME** This will be the name of the individual using this ID. The full name is required so we have a contact if there are questions on an enrollment. This name will print at the bottom of the Warranty Coverage Application.
- **c. PHONE** Phone # associated with this User ID. This # will print at the bottom of the Warranty Coverage Application and be utilized if there are questions with the enrollment.
- **d. EMAIL** email address associated with this User ID. This email address will be used to provide updates to online users such as Website enhancements, Website maintenance and down time. *This email address will not be shared with anyone outside of BBWG.*
- **e. PASSWORD/CONFIRM PASSWORD** This field must be at least 4 characters *(alpha or numeric only, no special characters*). This field is not case sensitive. It is recommended that this field be different than the User ID and can not contain the word builder.
- **f. ACCESS** There are 3 valid Access Levels for the Builder Member portal and Online Enrollment system.
	- i. ADMINISTRATOR (ADMIN) Each account will have a Primary or Master ADMIN user. This account is established by BBWG upon initial account set up. This role should be held by someone within the Builder's office and is responsible for maintaining additional access accounts, Subdivisions, Models and Divisions as applicable. The ADMIN will serve as the main contact for the Builder account.

*A builder account can have multiple ADMINs however, it is recommended to limit this #*  to maintain better control over the account.

*ii.* USER - this role will be held by someone in the builder's office that does not need ADMIN access, but will be responsible for entering enrollments at some phase of the process.

### <span id="page-5-0"></span>**Can I provide my Title Company or Closing Attorney representative with Online Access?**

*iii.* CLOSING AGENT –this role will be held by someone at the Title Company or Closing Attorney's office that is responsible for finalizing the enrollment form in preparation for closing and obtaining the Homeowner(s) signature and submitting completed forms with payment.

#### <span id="page-5-1"></span>**An Employee has left the company, how do I change or delete their access?**

*iv.* INACTIVE – An ID with this access level will not be allowed to access the Builder Member portal for accessing Online Enrollments or Ordering Marketing Materials.

NOTE: If an individual changes positions or leaves the company, it is recommended that the ADMIN either delete this user account OR update with current user contact information.

**g. DIVISION** – If Divisions are set up for this builder account, each Access/User account must be assigned to at least one Division. A user can be assigned to more than one or all Divisions as applicable. *For more information on Division processing please reference the Division section/link.*

## <span id="page-6-0"></span>**Resetting or Changing ID and /or Passwords**

If a User forgets their ID and/or PW they can easily have this information emailed to them.

• From the MyBBWG.com login, select 'Forgot Login?"

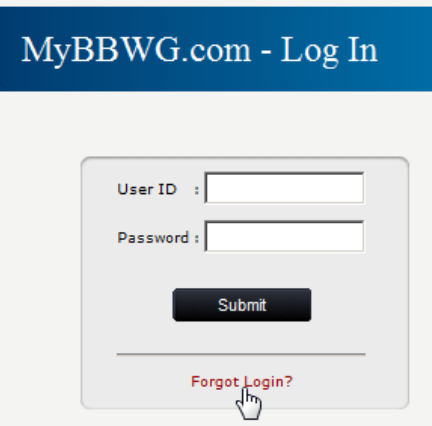

 The user will be prompted to enter their email address. *NOTE: the email address entered MUST match with the email address on their Access/User account profile*.

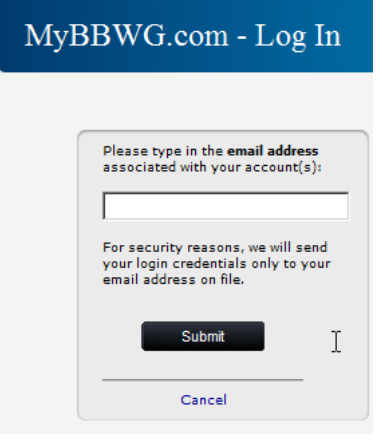

Upon entering a successful email address the following message will display:

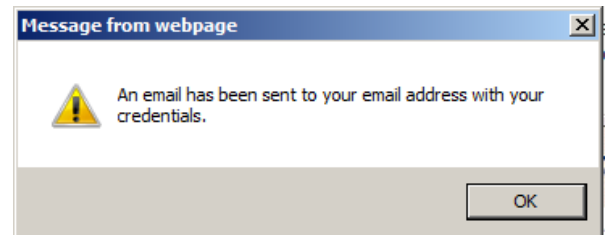

If a match was not found on the email address entered, the following message will display:<br>ACKHOWIECOEDED TOURS ONDER AND DUTE ALE OF

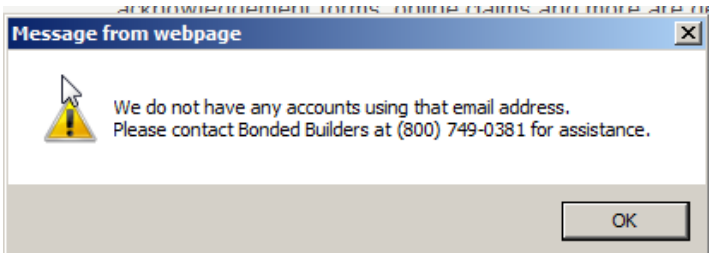

*NOTE: The individual with ADMIN access at the Builder's office also has the authority to reset User and Closing Agent access accounts ID and PW's.* 

## <span id="page-7-0"></span>**SUBDIVISIONS**

#### <span id="page-7-1"></span>**What is a Subdivision**

Subdivisions (aka Communities) are used to separate and define enrollments. The Administrator can define as many subdivisions as needed for the builder account. These subdivisions will display in a drop down selection on the enrollment edit screen for the user to assign accordingly. Subdivisions can also be used to sort enrollments on the List screen to ensure all homes have been enrolled.

*NOTE: Upon setting up a Subdivision list the value of 'Unassigned' will automatically be listed. This will allow the user to select an Unassigned subdivision in those cases where the home is built on a scattered or private lot, verses in a subdivision*.

#### <span id="page-7-2"></span>**How to assign/set up Subdivisions**

Subdivisions can only be added by a User with ADMIN access.

From the ADMINISTRATOR menu select the Create/Edit Subdivisions menu option.

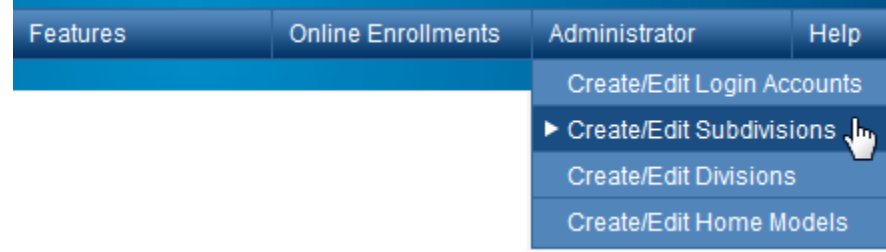

Enter the name of the applicable Subdivision in the text box then select 'Add New'.

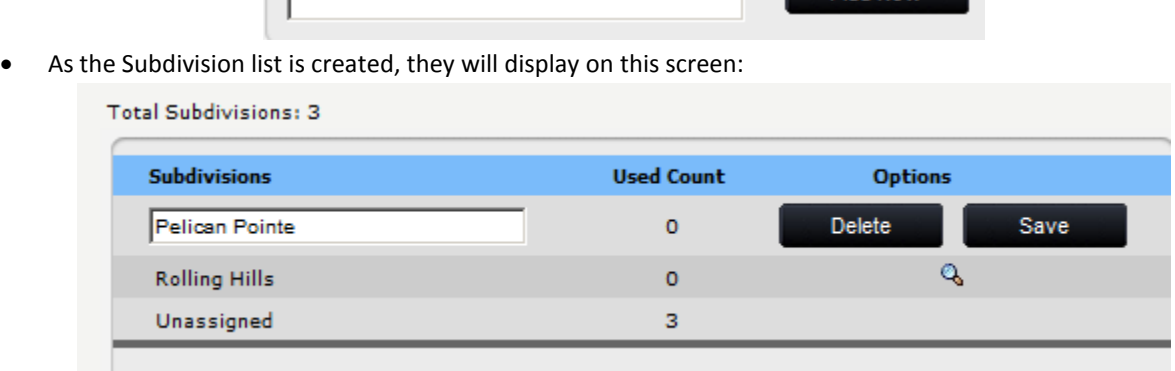

Add New

These values will also display in a drop down on the Warranty Coverage Application Edit screen.

*NOTE: A Subdivision can only be deleted if it does not have enrollments assigned to the value. As with the image above, if the User Count = '0', then there will be the option to Edit/Save or Delete. If changes are required to a Subdivision once enrollments are assigned, please contact BBWG @ 800-749-0381, option '0' for assistance.* 

#### <span id="page-8-0"></span>**How to Add a Subdivision from the Enrollment Edit Screen**

Users with ADMIN access can add Subdivision values from the EDIT screen of the Warranty Enrollment Application.

From the Enrollment edit screen, select 'Other' from the Subdivision drop down list.

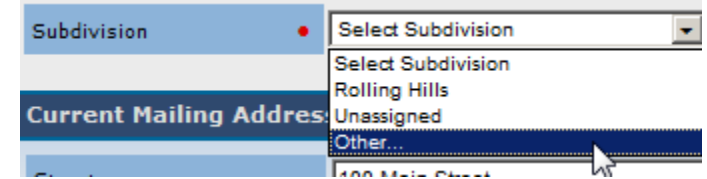

Upon selecting Other, a text box will appear for the Admin User to enter the new Subdivision value.

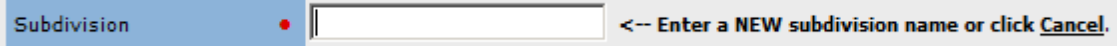

Upon saving this record, the new Subdivision value will be added to the drop down list for future use. To cancel adding this value and utilize one from the list, select Cancel.

*NOTE: The User must have ADMIN access to enter Subdivisions via the ADMINISTRATOR menu or the Enrollment Edit screen. If the user has User or Closing Agent access they must contact the account ADMIN @ the builder office to add the Subdivision. This will require them to save the data they have as a draft and edit once the subdivision value has been added. If the ADMIN @ the builder office can not be reached, please call BBWG @ 800-749-0381, option '0' for assistance.*

# <span id="page-8-1"></span>**DIVISIONS**

#### <span id="page-8-2"></span>**What is a Division**

### **\*\*Before setting up Divisions, please contact BBWG to discuss and ensure this option is beneficial to your account.**

Divisions are used in Online Enrollments for builders with multiple office locations with multiple users of their Online Enrollment account. In order to separate the enrollments by office/location, a Division can be set up. The User ID will then be assigned to the appropriate Division and that User will only have access to enrollments assigned to that specific Division.

A User can have access to one or multiple Divisions. Once established, the Division value will display on the Warranty Coverage Application edit screen. If the User has access to multiple Divisions, they will be presented with a drop down to select the appropriate Division.

#### <span id="page-8-3"></span>**How to set up a Division**

Divisions can only be set up by a user with ADMIN access.

From the ADMINISTRATOR menu select the Create/Edit Divisions menu option.

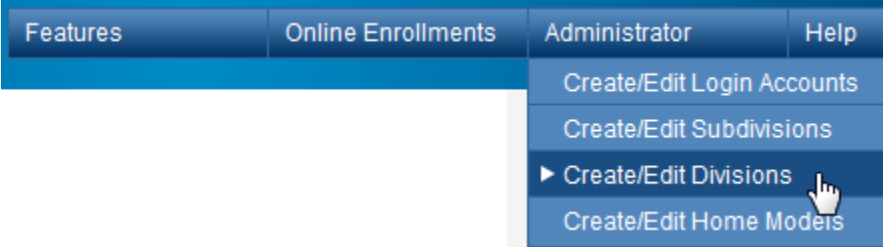

Enter the name of the applicable Division in the text box then select 'Add New'.

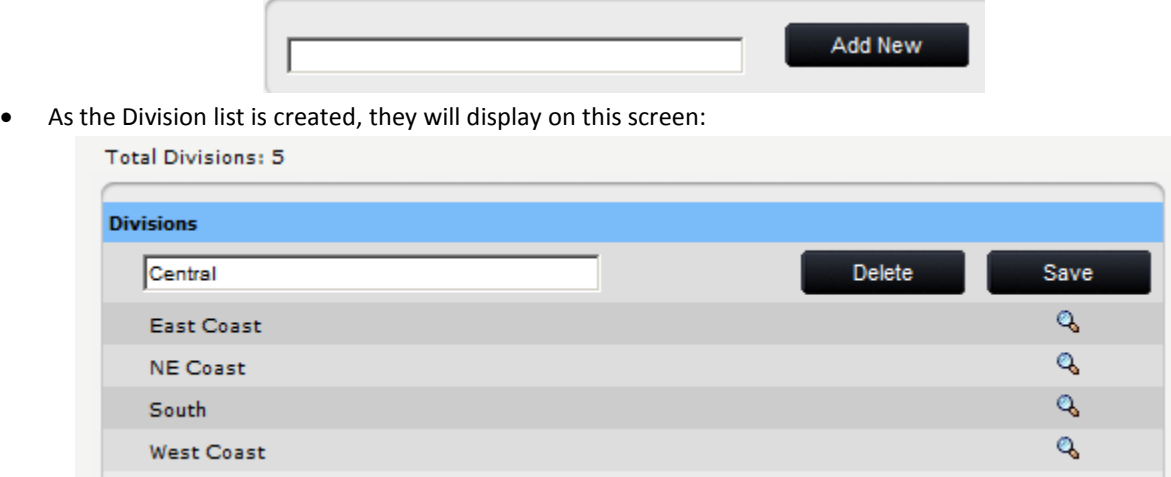

*NOTE: A Division can only be deleted if it does not have enrollments assigned to the value. As with the image above, if the User Count = '0', then there will be the option to Edit/Save or Delete. If changes are required to a Division once enrollments are assigned, please contact BBWG @ 800-749-0381, option '0' for assistance.* 

<span id="page-9-0"></span>**I've set up a Division and I don't have my Online Enrollments Menu Option:**

 Once Divisions are established it is IMPORTANT to access each User Account for this builder and assign Division access as applicable. NOTE: Once Division(s) are established EACH user account must be assigned at least one Division or they will not have access to any enrollments for this builder. The following message will display on the Builder Homepage until Divisions are assigned:

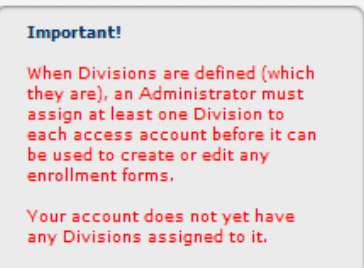

 Access the Create/Edit Login Accounts from the Administrator menu option. *NOTE: The Online Enrollment menu will NOT be available until Divisions are assigned to each User account.*

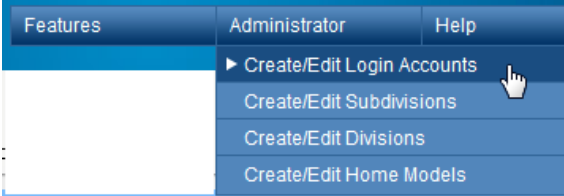

- $\bullet$  Select the 1<sup>st</sup> User account in the list, (click anywhere on the row) then select EDIT.
	- o Select the appropriate Division and select Save. If the user needs access to multiple Divisions simply select the  $1<sup>st</sup>$  one, then hold down the Ctrl key and select multiple values. They will highlight blue as selected then SAVE.

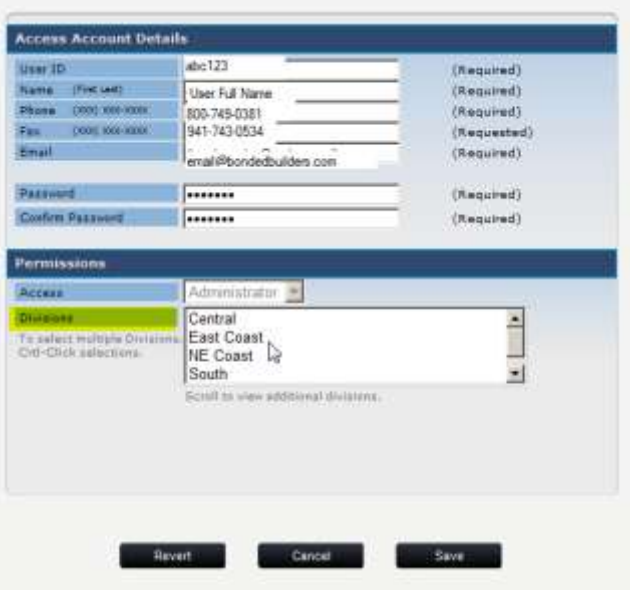

• If only one Division is assigned to the User ID, it will auto populate on the Warranty Coverage Application edit screen as follows:

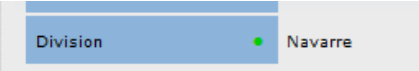

 If multiple Divisions are assigned to a User ID, the user will be presented with a drop down to select the appropriate Division to assign to this enrollment as follows:

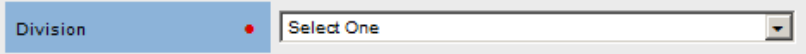

## <span id="page-10-0"></span>**MODELS**

Models can be set up in states where BBWG partners with BBIS (Bonded Builders Insurance Services) a subsidiary of our parent company, Bankers Insurance Group to offer competitive Homeowners Insurance to our Builder's customers. As enrollment data is initially Saved online, an insurance lead is transmitted to BBIS with basic enrollment data so a one-time, no obligation quote can be made for Homeowner's insurance on the property.

For Builder's that participate in the insurance program and have various models, the Model spec sheet can be provided to BBIS so that when they receive a lead with a specific Model name they will have the pertinent information to provide the quote more efficiently. To set up a list of Models to display in a drop down menu for selection on the Warranty Enrollment Application screen, select Create/Edit Home Models from the Administrator menu option:

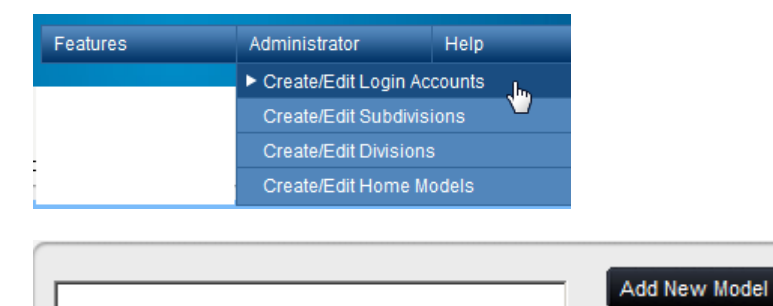

## <span id="page-11-0"></span>**BUILDER MEMBER HOMEPAGE**

Upon initial login, the Builder Homepage will display. From this page the user can perform the following functions

- Access the Online Enrollment System Create a New Enrollment or View previously entered Enrollments
- **•** Order Marketing Materials
- Access contact information for your Sales and Marketing Director for your BBWG account
- View or Print a Sample Warranty Document
- Download BBWG logos to use on marketing materials or link to your Builder website
- View or Print the Homeowner Acknowledgment Form
- View basic account contact information: Builder Name, Member #, Builder Principal, Address, Phone, Fax and Warranty Plan details (rate and plan codes)

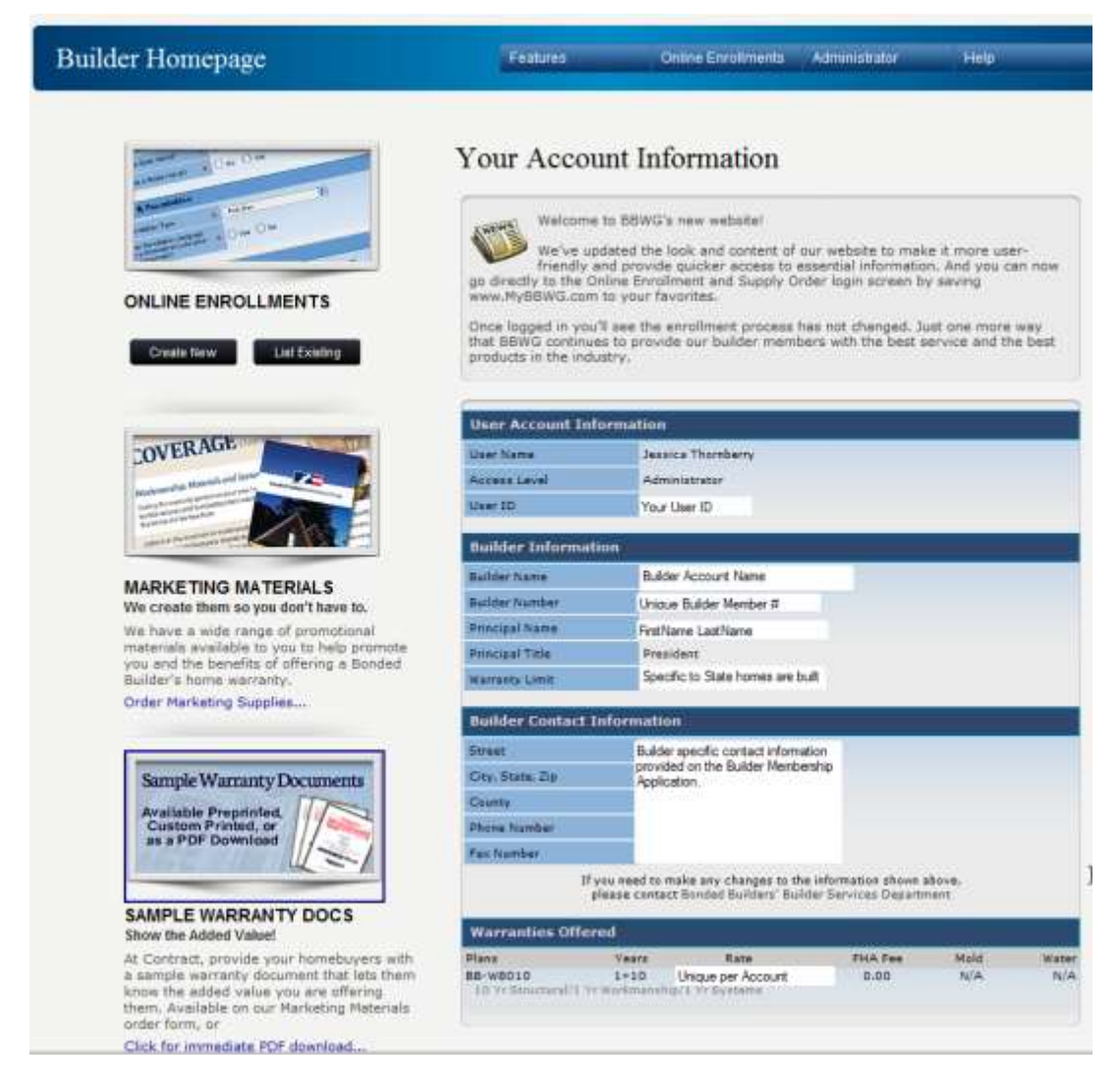

### <span id="page-11-1"></span>**How do I change my company's address/phone/fax?**

*NOTE: If any of the information on this screen is not correct please select the Bonded Builder's Builder Services Department link located above the Warranties Offered section. This will generate an email for the User to submit any applicable changes – please provide your Builder Name, # and your contact information along with the data that needs updating in the email. If the link does not work, please contact BBWG @ 800-749-0381 and ask for the Builder Services Department, advise them the online account information is not current/correct.*

#### <span id="page-12-0"></span>**How do I contact my Sales and Marketing Director (SMD) with BBWG?**

From the Builder Homepage, select 'Your SMD Profile' from the Features drop down menu option. This will display your SMD's contact information.

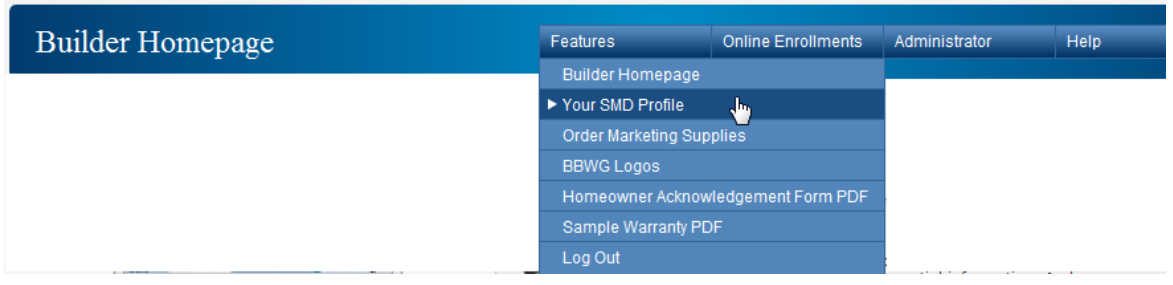

#### <span id="page-12-1"></span>**How do I order Marketing Supplies?**

From the Builder Homepage the User can order supplies one of two ways:

1. From the Features menu option, select 'Order Marketing Supplies'

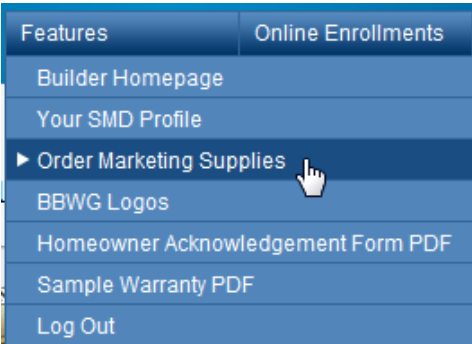

2. Select the image above the Marketing Materials section from the Builder Homepage OR click the blue 'Order Marketing Materials' link

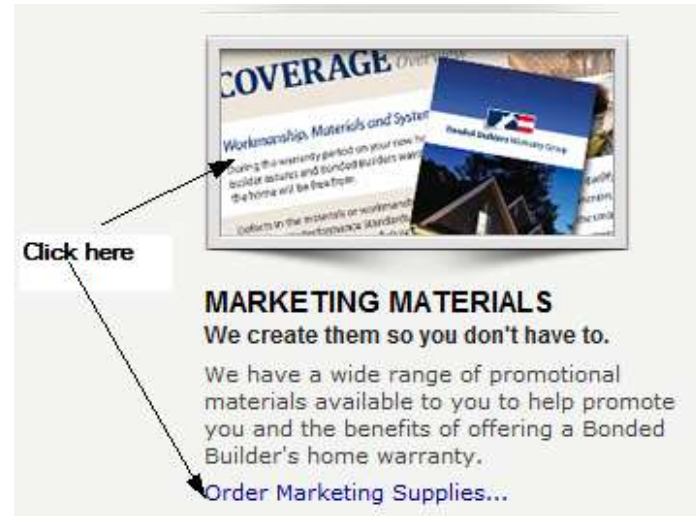

- 3. The Marketing Supplies Order Form will display listing the Item Image, SKU#, Description, Quantity option and price where applicable. *Most items are free of charge, however some custom items do have a fee associated with them, please discuss with your Sales and Marketing Director.*
- 4. The bottom of the order form will pre-populate the Users contact information based on the User ID. The Ship To address will auto populate, however the User can edit to ship to a different address if necessary.
- 5. The User can enter any special ordering instructions/comments before selecting Submit Order.

<span id="page-13-0"></span>**How do I download a copy of the BBWG logo to use on my company's website and/or on marketing materials?** 

• Select BBWG Logos from the Features drop down menu option on the Builder Homepage.

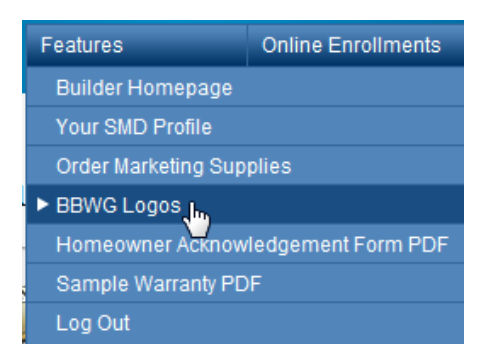

- The Bonded Builders Warranty Group Logo Usage Guidelines will display. Please review and if you agree, select the 'Agree' button.
- Three logo options will display: 4 color, Grayscale and Solid Black. Download instructions are provided as well as various file types.

#### <span id="page-13-1"></span>**How do I get a Sample Warranty?**

From the Builder Homepage the User can view or print the Sample Warranty Document one of two ways:

1. From the Features menu option, select 'Sample Warranty PDF'

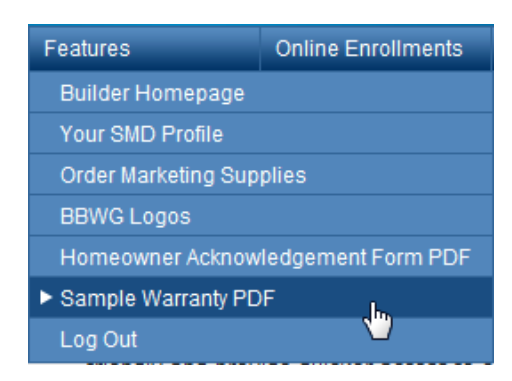

2. Select the image above the Sample Warranty Docs section from the Builder Homepage OR click the blue 'Click for immediate PDF download' link.

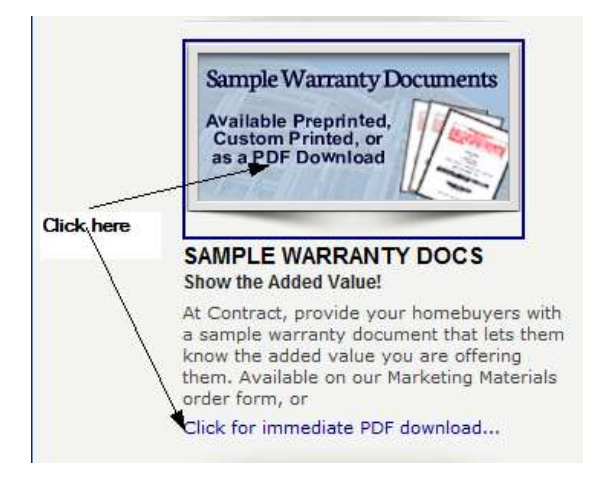

#### <span id="page-14-0"></span>**What Warranty Plans can my Builder account offer my Homeowner(s)?**

#### <span id="page-14-1"></span>**What is my Warranty Fee Rate?**

From the Builder Homepage, scroll down toward the bottom of the 'Your Account Information' section to the Warranties Offered section.

This will list the Plans (code and description) your builder account is set up to offer along with application rates. *These plans and rates were established during initial sign up with the Sales and Marketing Director.* 

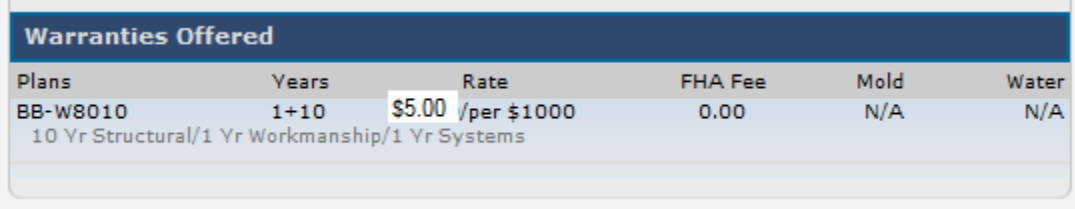

#### <span id="page-14-2"></span>**How is the Warranty Fee calculated?**

The Online Enrollment system auto calculates the Warranty Fee and prints on the Warranty Coverage Application. There is no need to manually calculate the premium.

The formula used is: Closing Contract Price divided by 1,000 and multiplied by Warranty Rate for builder account.

*NOTE: If HUD financed (FHA/VA/Rural Dev.) add \$10 HUD fee to final fee.*

*I.e.* Contract Price =\$230,000.00/1,000 = \$230.00 \* Warranty Rate of \$4.95 = \$1138.50 + \$10 HUD fee =

Total Warranty Fee Due \$1148.50

#### <span id="page-14-3"></span>**Who Pays for the Warranty?**

The warranty fee is paid for by the builder. This can be in the form of a check from the Builder or check cut at closing and submitted on the builder's behalf from the Closing Attorney or Title Company. The warranty fee payment can not be accepted from the homeowner.

#### <span id="page-14-4"></span>**Can I pay for the warranty fee by Credit Card online?**

The online system does not accept credit card payments. A check from the builder or title/closing office must be submitted to the BBWG corporate office with the completed and signed Warranty Coverage Application for processing.

Under certain circumstances, a credit card payment from the Builder may be taken over the phone via the BBWG corporate office. Please contact our corporate office @ 800-749-0381 for more details of this process.

*NOTE: BBWG only accepts the following credit cards: Visa, Mastercard or Discover. A 3% processing fee will be added to the price of the warranty fee for credit card transactions. We do not accept payments from the homeowners.*

## <span id="page-15-0"></span>**BBWG'S REFERENCE GUIDE for the BUILDER MEMBER PORTAL CREATING A NEW ENROLLMENT**

#### <span id="page-15-1"></span>**Enrollment Process Flow & Statuses**

The Online Enrollment System was designed to handle the enrollment process from start to finish via one Data Entry screen. The Online system also allows the User to track the history of the enrollment to ensure all properties are enrolled timely and have a BBWG warranty in place. There are 5 statuses in the Process Flow: Draft, Saved, Submitted, In Process & Complete.

The enrollment process begins with a User entering preliminary enrollment data online within 30 days of receiving a signed contract. If all the required data fields are not known at the time of Data Entry, the User can save as a **DRAFT**. Simply select the 'Save Enrollment' button at the bottom of the page. The following message will display, read the text carefully, to save as a Draft, select CANCEL.

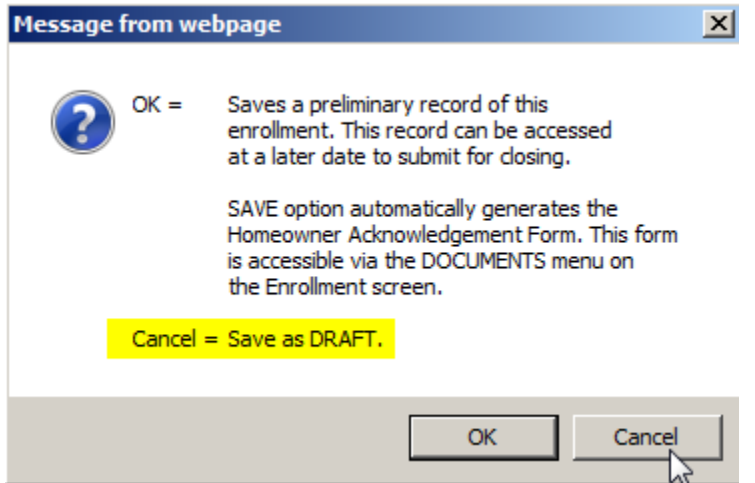

Upon selecting 'Save Enrollment' and all the preliminary required fields are complete, the enrollment will move to **SAVED** status. This status means that preliminary data has been entered and a Homeowner Acknowledgment Form has been generated. (*in applicable states, the Risk Management Requirements Notice will also generate – the system will guide the User through the confirmation and printing process for this form*) The SAVED record can be accessed via the LIST ENROLLMENTS screen to complete for Closing and generate the Warranty Coverage Application that requires the Homeowner(s) signature at closing.

Upon completing all required fields and selecting **SUBMIT for CLOSING** the system will ask the User to confirm the Closing Date, Address to mail the Warranty Documents and a final confirmation to submit the enrollment data. The Warranty Coverage Application will auto generate and be available via the DOCUMENTS menu to print and/or email for closing. If the property is HUD financed (FHA/VA/RuralDev/USDA) a Letter of Acceptance will also generate for the User to provide to the lender as requested*. The Warranty Coverage Application should be provided to the homeowner(s) at closing to be signed. The signed application and payment should be mailed to BBWG for processing within 10 days of the closing.* 

Upon receipt of the completed and signed Application, BBWG will scan the bar code of the application (*located in the top right corner)*. This will 'login' the enrollment and update the status online to = **In Process,** this will advise the User that BBWG has received and is processing the enrollment. The timeframe from receipt of the completed/signed enrollment paperwork to mailing of the warranty documents from BBWG is generally 30 days. This timeframe allows time to deposit and process the payment, the builder and/or closing office to notify BBWG of any changes in the enrollment data and then to assemble and mail the warranty documents. Upon the warranty documents being mailed to the homeowner(s), the status online will update to = **Complete**.

#### <span id="page-16-0"></span>**How do I start the enrollment process / create a new enrollment?**

- *1.* There are 4 options for creating new enrollments from the online enrollment system. Two are from the Builder Homepage, one is from the LIST ENROLLMENTS screen and the other is from the ENROLLMENT FORM DETAIL screen. *( All four options will direct the User to the same location/page)*
- 2. From the Builder Homepage 2 options:
	- a. Select the 'Create New' button under the Online Enrollments icon.

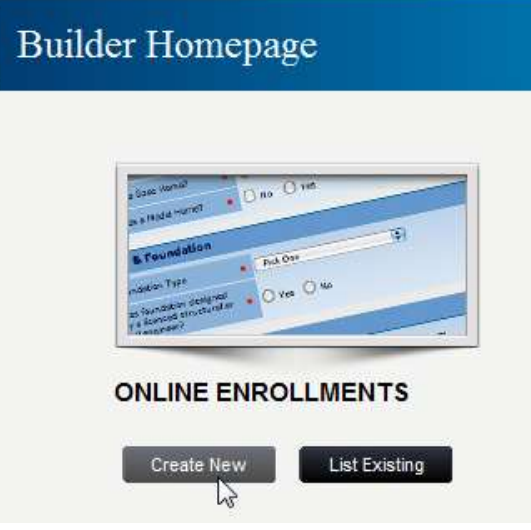

b. Select 'Create New Enrollment' from the Online Enrollments drop down menu.

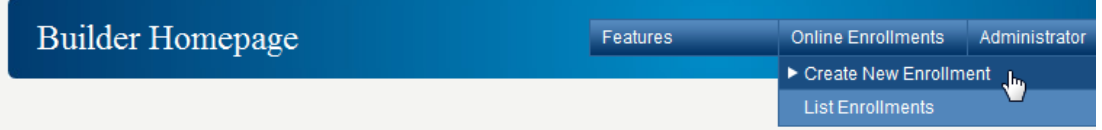

3. From the LIST ENROLLMENTS menu select 'Create New Enrollment' from the Features drop down menu:

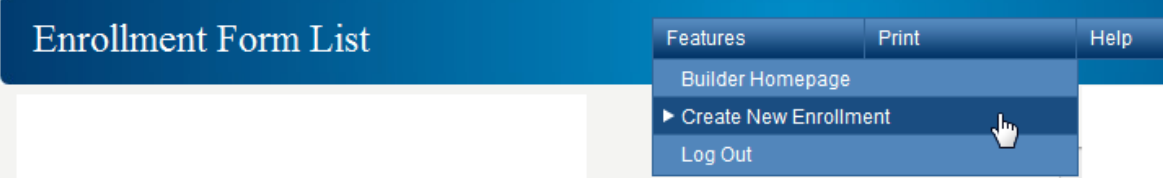

4. From the Enrollment Form Detail screen, select 'Create New Enrollment' from the Navigation drop down menu:

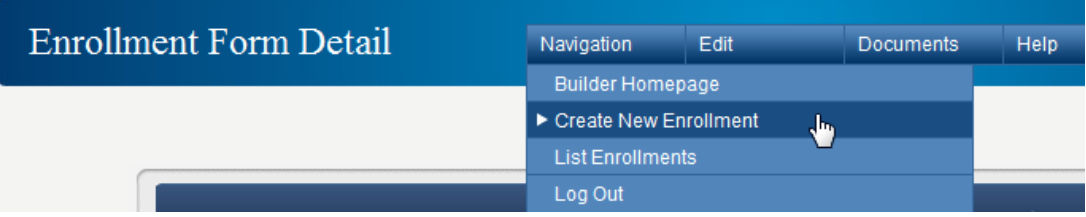

5. The Warranty Enrollment Application will display in Edit mode from any of the 4 'Create' options. The below image indicates the screen name and menu display the User will see.

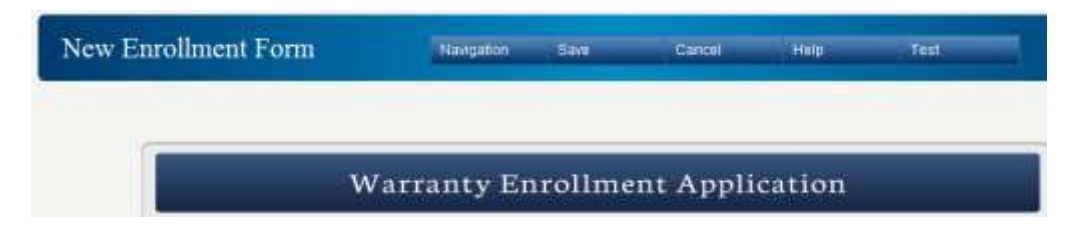

- *6.* The User should complete the enrollment form fields. *NOTE: All required fields for a completed enrollment are noted with a red dot.*
- 7. Once the data is entered the User will 1<sup>st</sup> Save the enrollment. There are two options for saving the enrollment:
	- *a.* From the top menu bar, select 'Save Enrollment Form'

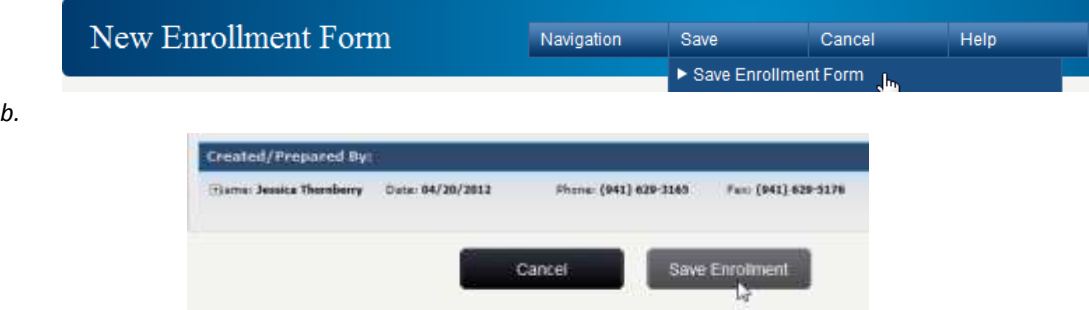

- 8. Upon successfully saving an enrollment the following Document options will be available depending on the Builder State and requirements:
	- a. Non Risk Management State menu: (*Homeowner Acknowledgment Form generated upon saving*)

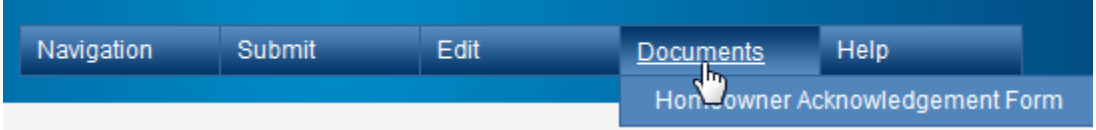

b. Risk Management State menu: (*Homeowner Acknowledgment Form, Risk Management Requirements Notice and Final Grade notice generated upon saving*)

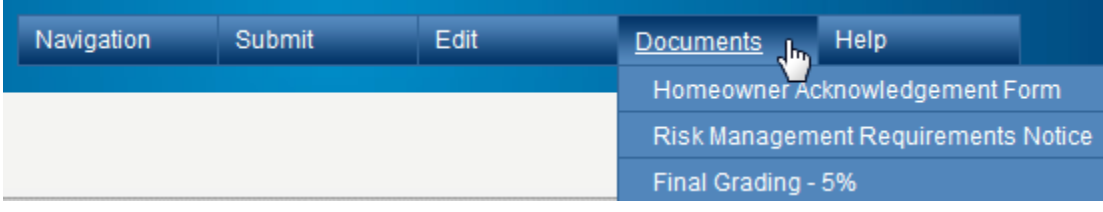

9. To complete the Enrollment Process the enrollment status must = SUBMITTED. Once saved requirements have been met, the User should Submit for Closing.

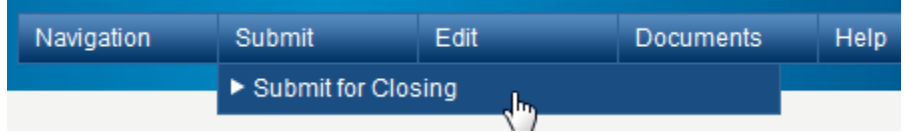

- 10. Upon selecting this menu option the User will be asked the following confirmations:
	- a. Closing Date (this is important as the Closing Date = the Start Date of the Warranty)

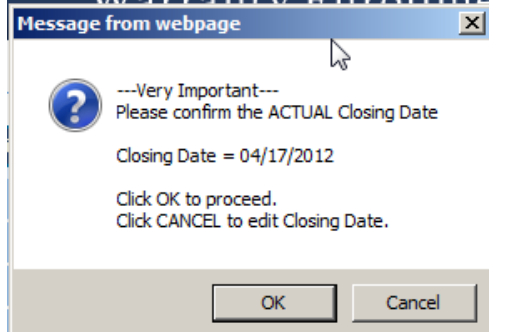

# <span id="page-18-0"></span>**GENERAL ONLINE PROCESSING QUESTIONS**

<span id="page-18-1"></span>**Can I have the Warranty Documents mailed to another Address besides the enrolled property?** 

b. Address to mail the Warranty Documents. *NOTE: Default = property address. If the owner has an alternate address they would like their warranty documents mailed, the User can select Cancel to* 

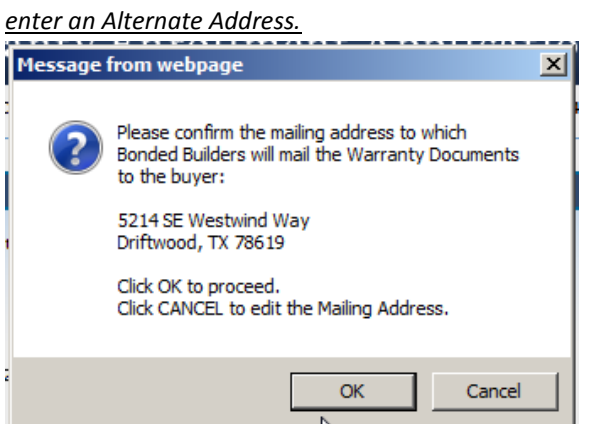

i. Selecting Cancel will direct the User to the Edit screen of the Warranty Enrollment Form. The User can then enter the valid Alternate Address and then Re-submit and answer the confirmation questions to generate the Warranty Coverage Application.

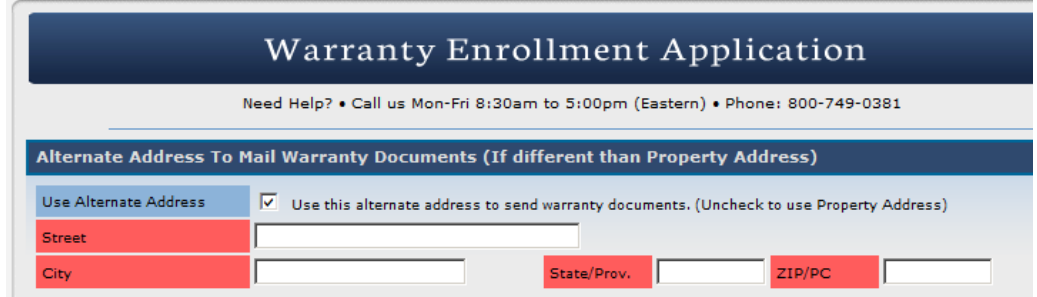

c. Upon Selecting OK for the Date and Address confirmation, the Final confirmation to Generate Warranty Coverage Application will display. Select OK. (Cancel will take the User back to the Edit enrollment screen).

#### <span id="page-18-2"></span>**Does the Homeowner(s) have to sign the Warranty Coverage Application?**

Yes – the Homeowner(s) must sign the Warranty Coverage Application (WCA). The WCA is the contract between the Builder, Homeowner and BBWG to provide the warranty on the referenced property. The WCA is not valid without proper Homeowner(s) signatures.

### <span id="page-18-3"></span>**Does the Builder have to sign the Warranty Coverage Application?**

When submitting an enrollment online and generating the Warranty Coverage Application, the online User's information will display in the Prepared By section at the bottom of the Warranty Coverage Application. As long as there are no manual changes to the application – the printed Prepared By Name will serve as the Builder Rep signature.

*NOTE: The User's name in the Prepared By section MUST be a current employee of the Builder and/or Representing Title Company or Closing Attorney's Office.* 

#### <span id="page-19-0"></span>**Can I make manual changes to the Warranty Coverage Application?**

The preferred method for making changes to the Warranty Coverage Application is for the User to EDIT the Warranty Coverage Application online and resubmit to generate the updated version. If it is not possible to EDIT the Warranty Coverage Application, manual changes are allowed as long as the **Homeowner(s) signs their full name next to the manual change acknowledging the change to the Warranty Coverage Application.** This sign off is in addition to the normal required signature at the bottom Signatures section of the Warranty Coverage Application. Once received in house, BBWG will make the necessary adjustments to processing based on the signed off request. If manual changes are received by BBWG and are not signed off by the owner(s), the WCA will not be able to be processed and warranty delivery will be delayed until proper homeowner sign off is obtained. *Initialed changes are NOT acceptable.*

#### <span id="page-19-1"></span>**Where do I send the signed Warranty Coverage Application and payment for processing?**

Upon receiving a signed application from the Homeowner(s) at closing, the completed/signed WCA and payment should be mailed to BBWG's Corporate office. The address is printed at the top of the Warranty Coverage Application:

Bonded Builders Warranty Group, 1500 Kings Highway, Port Charlotte, FL 33980

### <span id="page-19-2"></span>**When do I send the completed/signed Warranty Coverage Application and Payment to BBWG for processing?**

The completed/signed Warranty Coverage Application and applicable payment should be sent to the BBWG corporate office for processing within 30 days after the closing of the home. This will ensure prompt processing and issuance of the Warranty Documents to the homeowner(s).

#### *NOTE: BBWG can not process applications received prior to the closing date on the application.*

#### <span id="page-19-3"></span>**When does the warranty period start?**

The effective date of the Warranty on the property will equal the Closing Date entered and signed off on the Warranty Coverage Application. It is very important that this date is accurate. *Per section 1.2 of the Builder Membership Agreement, the effective date of coverage for each warranty issued by BBWG shall be the earlier of the closing date of the real property transaction if the improvements are substantially completed and suitable for occupancy, the first occupancy of the Home or the settlement date of the sale transaction*.

#### <span id="page-19-4"></span>**What does the Processing message mean?**

Upon committing a record or accessing a new screen, the system will process the request. In between the changes, the User will see the following message. This lets the User know the system is processing their request and to wait. Please do not try to submit your action again.

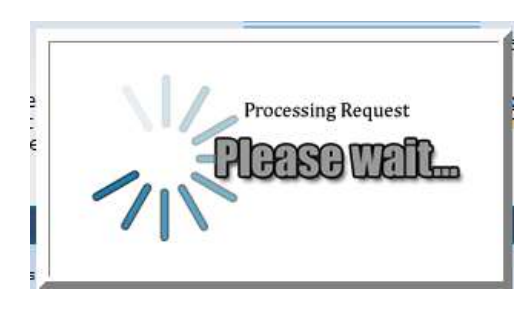

#### <span id="page-19-5"></span>**How do I enroll a home 90 days past the closing date?**

If the home you are trying to enroll closed 90 days from the current date, you will need to contact BBWG @ 800- 749-0381 and select option '0'. Advise the representative that you are a Builder Member with online enrollment access and need to enroll a home that closed over 90 days ago.

Please provide the following information so it can be determined if anything additional will need to be required or if we can simply set the online data Override for the User to enter the home online. *Original Closing Date, Builder Account Name and 5 digit membership #, Homeowner Name, Complete Property Address, Mortgage Type (Cash, Conventional, HUD, etc) and your contact information.* 

## *NOTE: Per section 3.2 of your Builder Agreement with BBWG, all homes should be enrolled within 30 days of the closing date.*

### <span id="page-20-0"></span>**What is the difference in the Property Address of New Home to be Enrolled and Current Mailing Address on the online edit screen?**

The Property Address of the New Home to be Enrolled is specific to the property the Builder wishes to place a BBWG warranty. This address will print on the Warranty Coverage Application and BBWG will process the warranty for this address upon receipt of complete enrollment paperwork and payment.

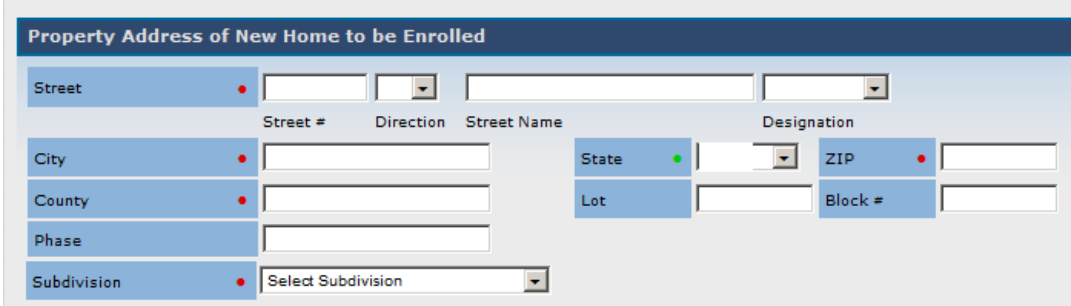

The Current Mailing Address is the address where the individual purchasing the property currently resides (prospective homeowner). This would be the address and phone where they can be contacted prior to them moving into their new property. This section is required in status where Bonded Builders sister company Bonded Builders Insurance Services is licensed to offer Homeowners Insurance. This contact information will be used to provide the new homeowners with a one-time, no obligation homeowner's insurance quote.

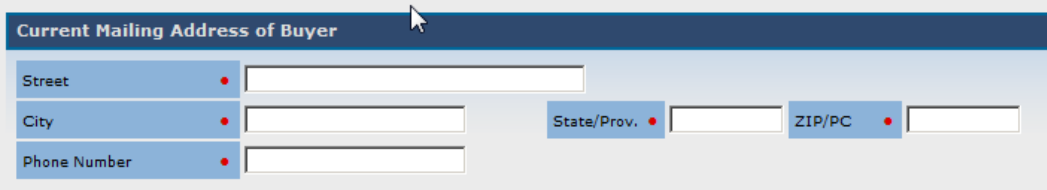

### <span id="page-20-1"></span>**How will I know how much to pay for the warranty? Or to advise the Closing Attny/Title Company to pay?**

The Warranty Fee will display in a SAVED or SUBMITTED status on the Warranty Enrollment Application Detail screen. To access this screen after you have entered the enrollment data, select the List Enrollments option > Select the appropriate property address, The Enrollment Form Detail will display:

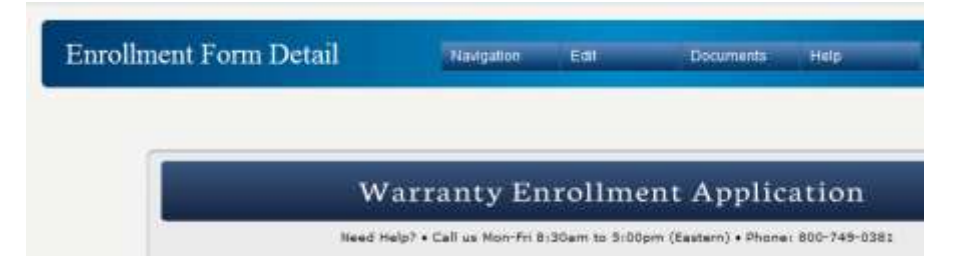

Scroll down to the Plan Selection and Price section, the Warranty Fee will be listed:

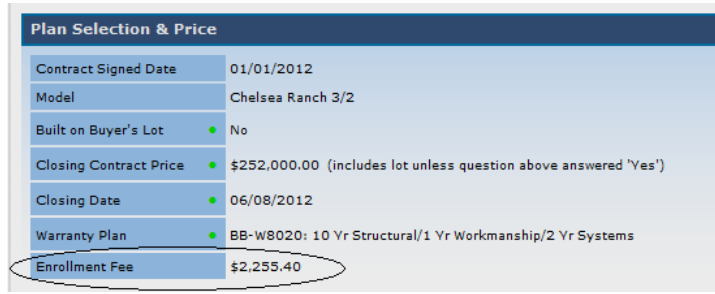

The Warranty Fee will also print in the top section of the Warranty Coverage Application:

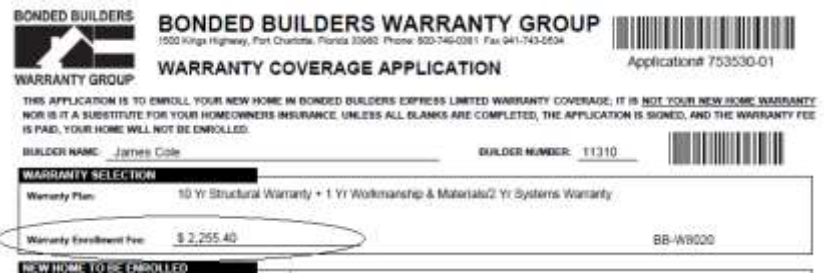

*NOTE: It is very important that if the Contract Price or Warranty Plan are changed prior to closing and the application is resubmitted online, the fee will adjust accordingly. Please be sure to provide the updated amount to the appropriate closing representative.*

#### <span id="page-21-0"></span>**Can I edit enrollment information online?**

An enrollment that is in DRAFT, SAVED or SUBMITTED status can be edited online. NOTE: *If in SUBMITTED status make sure that the closing has not occurred and documents have not already been signed and mailed to BBWG before making changes online.*

Access the List Enrollment screen from one of the two options from the Builder Homepage:

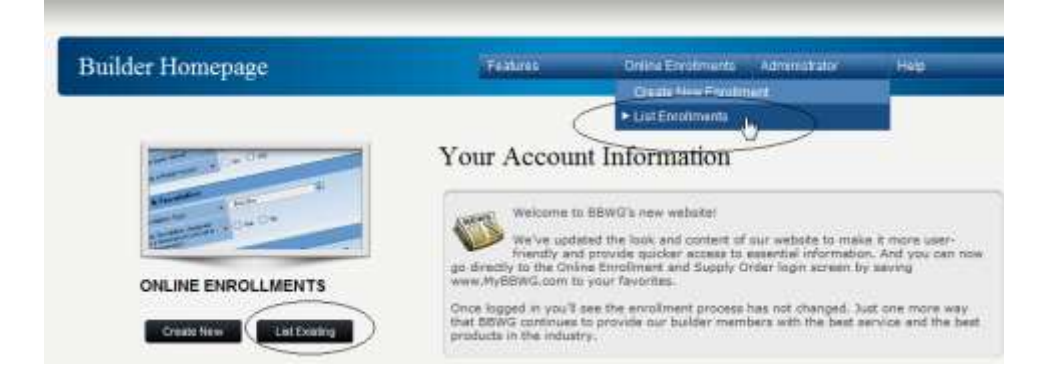

• Select the appropriate address you wish to edit.

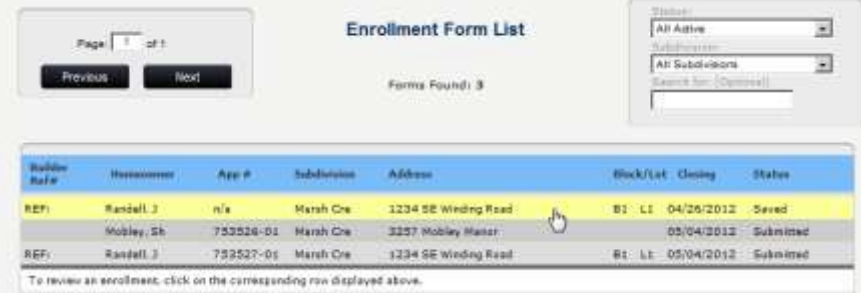

- Editing an enrollment in DRAFT or SAVED status:
	- o Select EDIT this ENROLLMENT from the EDIT drop down menu. The screen will display in EDIT mode. Complete the applicable changes and proceed with the SAVE process.

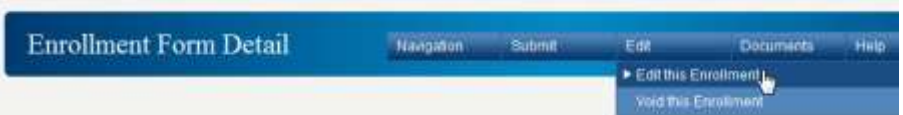

- Editing an enrollment in SUBMITTED status:
	- o Select EDIT this SUBMITTED ENROLLMENT from the EDIT drop down menu.

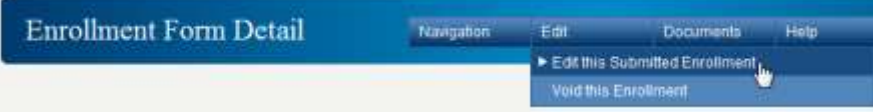

 $\circ$  Upon selecting Edit this Enrollment, a message will display advising the User that they are editing an enrollment that has already generated a Warranty Coverage Application. Upon resubmitting the application will update and all previous versions should be destroyed and new versions printed for use and homeowner signature.

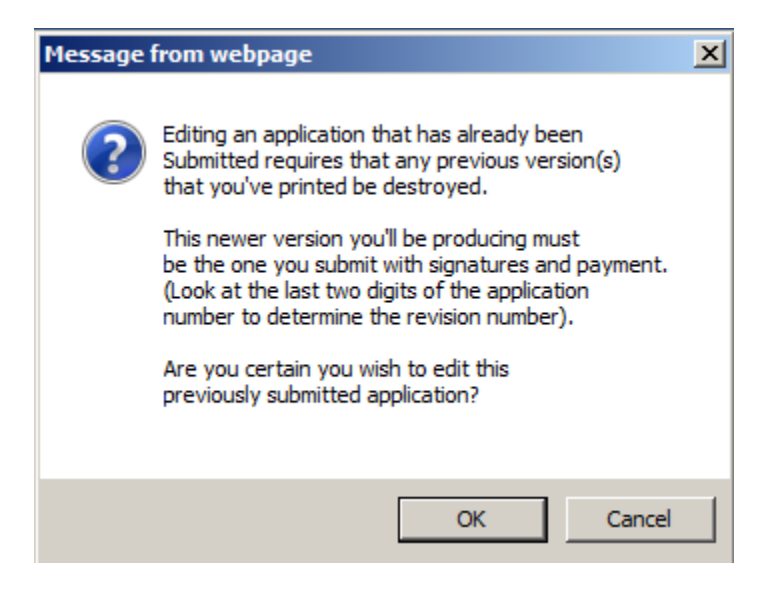

- o Make the applicable changes and complete the SUBMIT process.
- o **Print the new Warranty Coverage Application for the homeowner to sign, destroy any previous versions.**

*It is very important that the latest version of the application with correct data is printed for the Homeowner to sign at closing. The Application # suffix (# at end of application #, starts at '01') will increment by 1 when re-submitting an enrollment with revised data. It is necessary for BBWG to receive a signed application with payment that matches the data and application/revision# that is currently online.* 

**NOTE: Any manual changes to the Warranty Coverage Application must have the Homeowner(s) full signature next to the change to show acknowledgment of the change.** *This signature is in addition to the final signature at the bottom section of the Warranty Coverage Application.* **If manual changes are received by BBWG and not signed off by the Homeowner(s), the warranty process will be delayed.** *Initialed changes are NOT acceptable***.** 

 Any enrollment in **In Process or Complete** status that needs changes made to the data please contact BBWG @ 800-749-0381, option '0'.

### <span id="page-23-0"></span>**Can I VOID a duplicate or cancelled enrollment?**

All levels of Access Accounts for the Online System have access to VOID an Enrollment that is in one of the following statuses: DRAFT, SAVED or SUBMITTED. *If an enrollment is in InPROCESS or COMPLETE and needs to be voided please contact BBWG's corporate office immediately @ 800-749-0381.* 

- To VOID an enrollment, access the appropriate enrollment via the LIST ENROLLMENTS screen.
- Under the EDIT menu, select the drop down for 'VOID this Enrollment'.

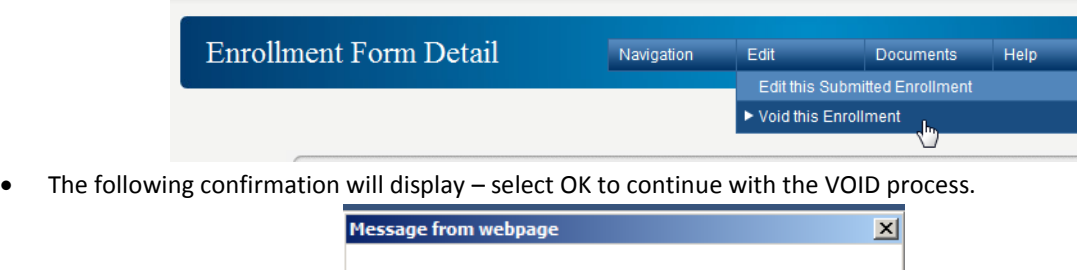

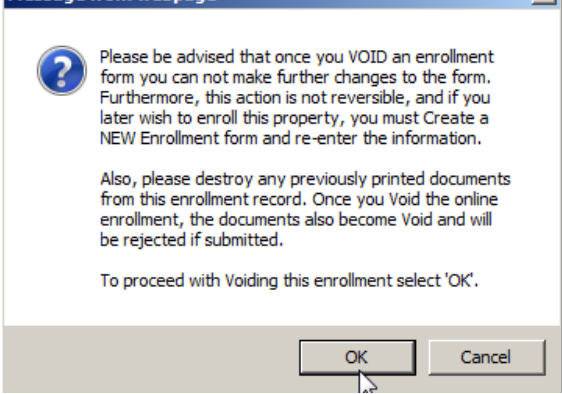

 Upon selecting 'OK', a script window will display requiring a VOID reason to be entered. Type the reason in the text box and select 'OK'. *Sample Void Reasons: Contract Cancelled, Duplicate entry, etc.*

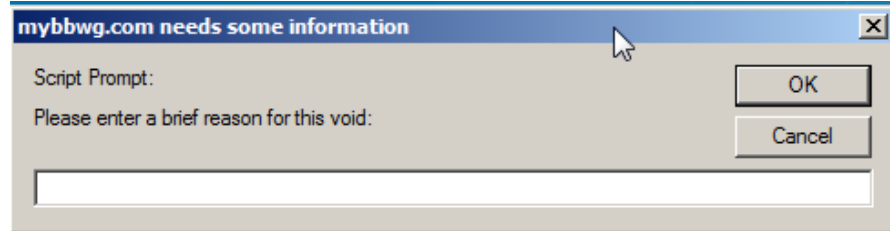

*NOTE: If the script window does not automatically display, please check the top of your browser window for a highlighted area advising the script was blocked and you can click for further options. If your right click on the highlighted area you can temporarily allow the window to display. (You may hear a beep or see your cursor change) Repeat the VOID process steps.*

 The VOID will be processed and the User will be taken back to the Enrollment Detail screen for this Enrollment. The status will be updated to = VOIDED and the reason will display on the Warranty Enrollment Detail screen.

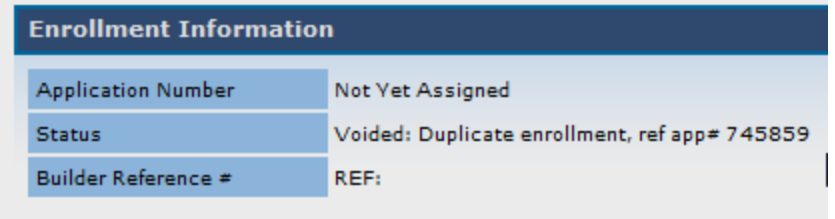

#### <span id="page-24-0"></span>**How do I know an enrollment was received for processing by BBWG?**

The Online Enrollment System was designed to allow the Builders to track the history of their enrollments ensuring that all properties receive a warranty. An enrollment in the status = COMPLETE means that the warranty has been processed and is in effect and documents have been mailed to the Homeowner(s).

• From the Builder Homepage, access the List Enrollments menu option.

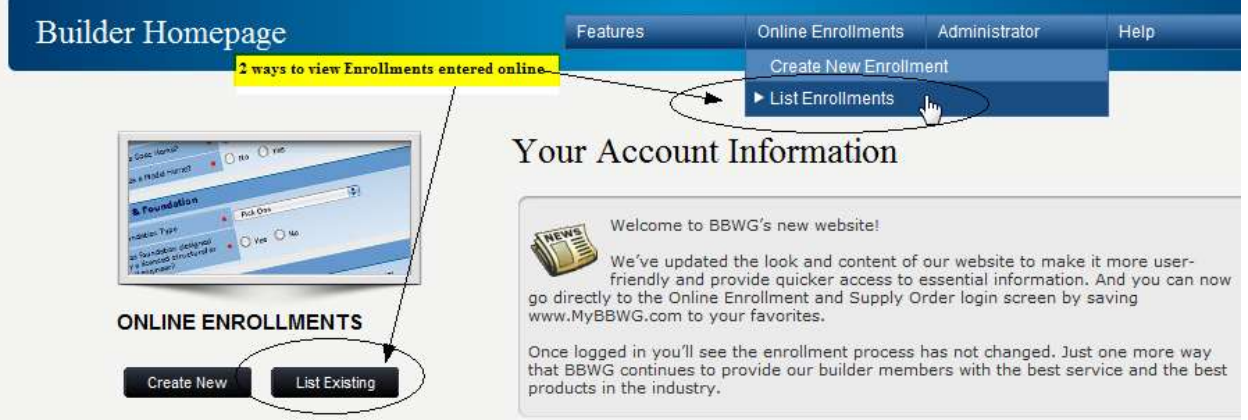

 To the right of the Enrollment Form List screen is a Status drop down menu. Select the option for COMPLETE.

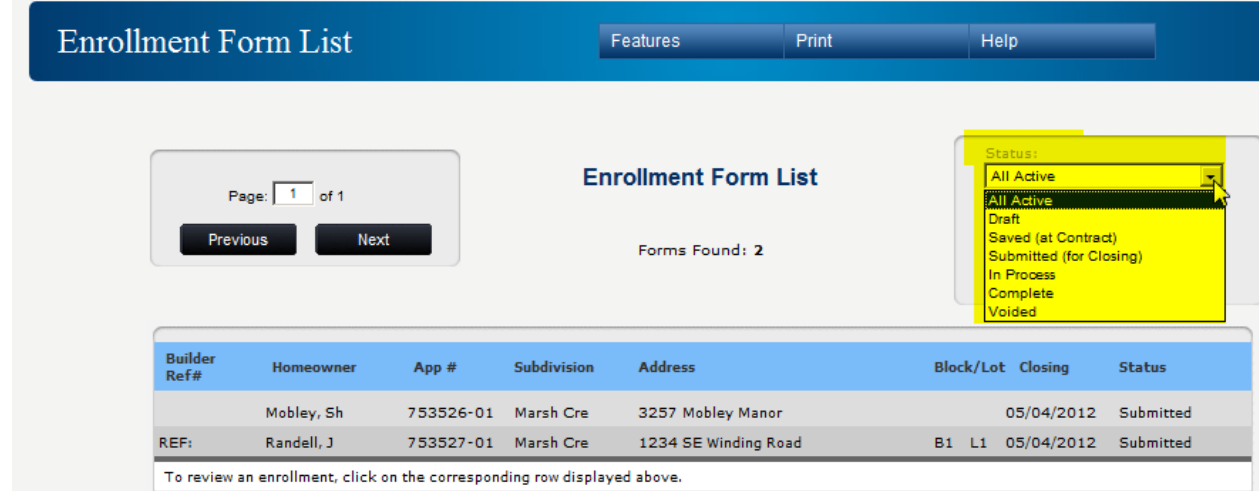

A list of enrollments in COMPLETE status will display for the builder.

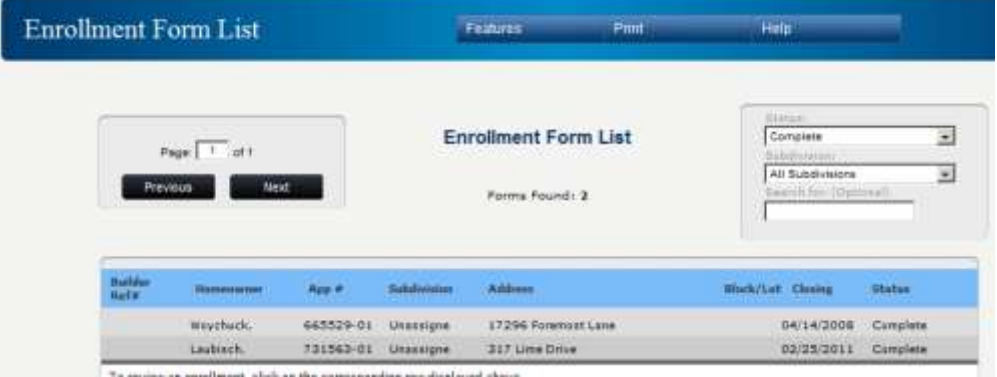

### <span id="page-25-0"></span>**Reporting and Searches available online:**

Once enrollments have been entered Online, there are several ways to search and display them.

From the Builder Homepage, access the List Enrollments menu option.

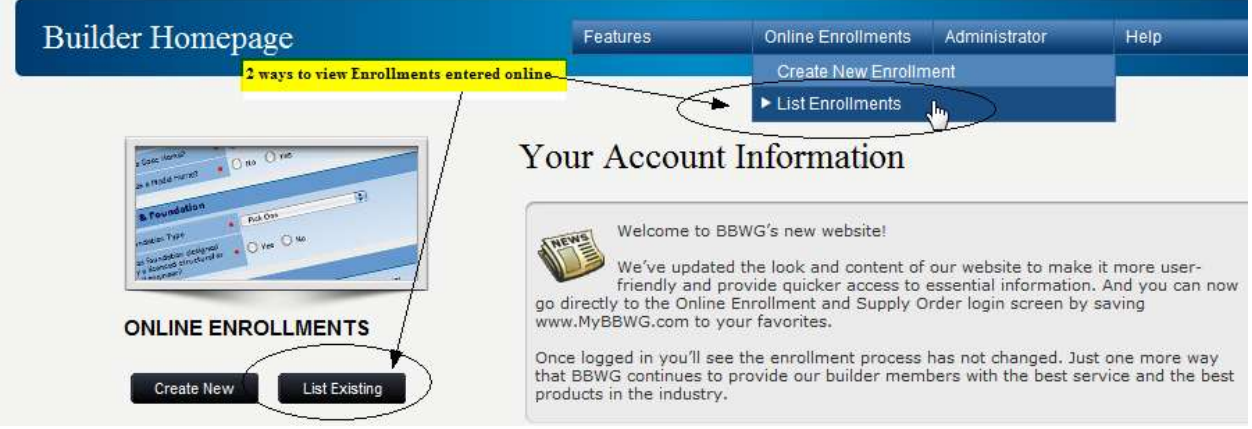

The Enrollment Form List screen will display.

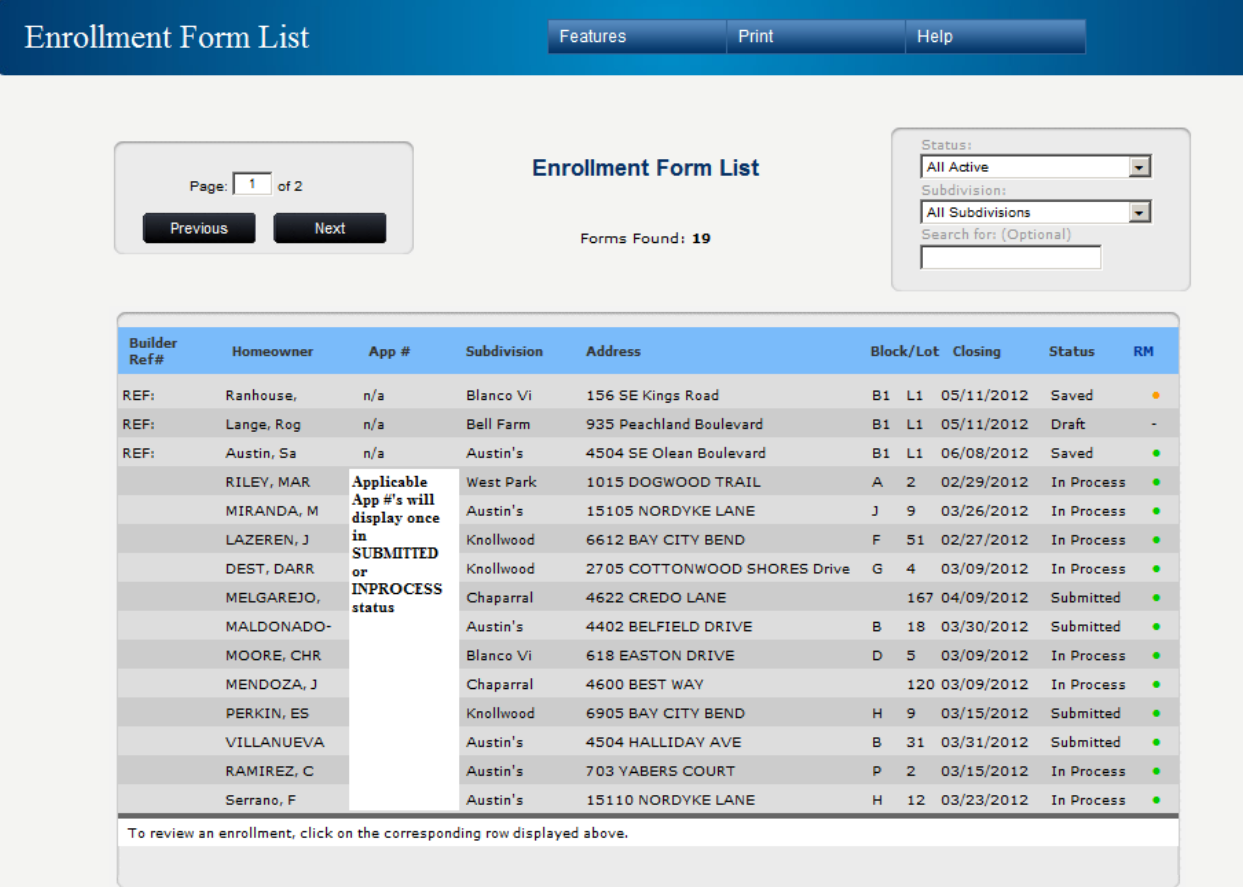

**1. Page Navigation:** Enter the Page # you wish to display or simply navigate through the pages utilizing the Previous and Next buttons.

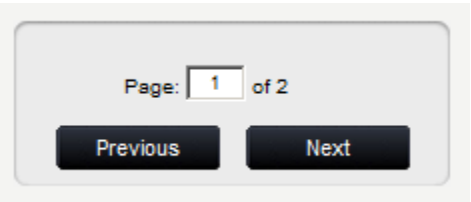

**2. Sort Enrollments by Header Columns:** Selecting any of the Heading values will Sort the data displayed by that Header value either alphabetically or numerically as appropriate. As with the example below, the enrollments will be sorted alphabetically by Address.

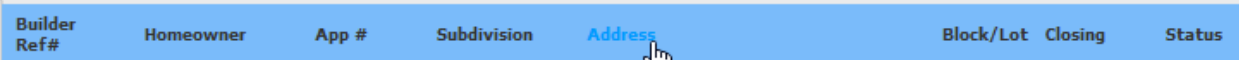

**3. Sort Enrollments by Subdivision:** If Subdivisions are used for this account and values assigned to enrollments, this value can be used as search criteria. Select the appropriate Subdivision to narrow your search and only enrollments in that Subdivision will display on the List screen. *The Status and Subdivision sort options are listed to the right of the List screen.* 

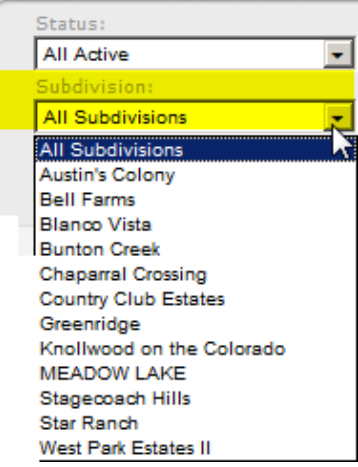

**4. Free Form Search:** The User can enter any value associated with data displayed on the List screen to narrow down a search for an enrollment by simply typing in the data in the text field of the 'Search for' window and selecting 'Enter'. *This is located under the Status and Subdivision drop downs. I.e. type in any part of the Address, Homeowner's Name, Lot/Block, Ref #, App #, Closing Date (in proper mm/dd/yyyy format).* 

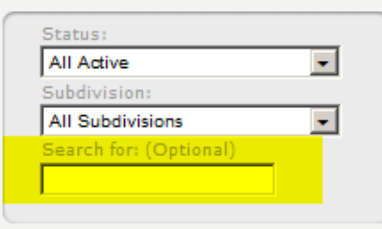

**5. Sort Enrollments by Status:** The Status view is located in the top right corner of the List screen. Narrow down the search by selecting the desired status.

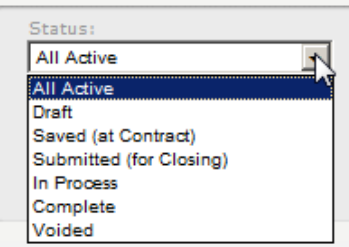

*All ACTIVE:* This view will display all Active Enrollments for this Builder. (*Active includes the following statuses: Draft, Saved, Submitted & In Process)*

*DRAFT:* This Status is for Enrollments who do not have enough data entered online to qualify for Saved or Submitted status. If the User starts entry of an enrollment and does not have all the required data they can simply Save as a Draft and come back to this enrollment at a later time to complete.

*SAVED:* This Status is for Enrollments that have passed the first validation with necessary data requirements to generate a Homeowner's Acknowledgment Form and where applicable, a Risk Management Requirements Notice. Enrollments are generally entered at Contract and SAVED until ready to go to closing. *Enrollments in SAVED status can be edited.* 

*SUBMITTED:* This Status is for Enrollments that have passed validation requirements to generate the Warranty Coverage Application. Enrollments in this status should have accurate data entered and be ready for closing. Enrollments in this status will be assigned an Application # that will print with a barcode in the top right corner of the Warranty Coverage Application. *Enrollments in this status can be edited and paperwork re-printed.*

### <span id="page-28-0"></span>**What is an Overdue Enrollment?**

*OVERDUE SUBMITTED:* An Enrollment in this status indicates that the closing date entered to SUBMIT has occurred 45 days + in the past and BBWG has not received the signed/completed Application and payment to process. The builder will receive the following message upon login:

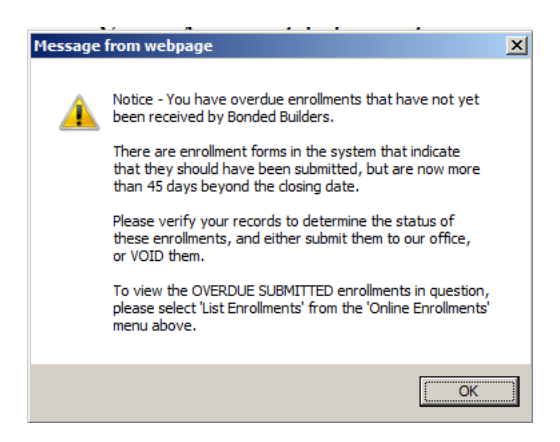

If the builder receives this message they should check their records to confirm if the property closed. If a title company or closing attorney handled the closing, check with them to see if they have the signed Warranty Coverage Application to send with payment to BBWG for prompt processing. If the property did

not close, the enrollment entry can be voided. NOTE: Some builder agreements will display the Overdue Status at 7 days past the closing date entered online.

Upon selecting List Enrollments, the default display will be of the Overdue Submitted Enrollments. To see all Active Enrollments, the User will need to adjust the drop down selection.

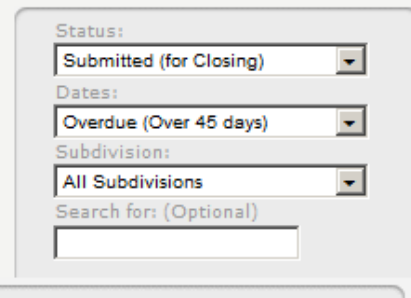

*In Process:* Enrollments in this Status have been received by BBWG for processing. Upon receiving the completed and signed Warranty Coverage Application from the online system, BBWG will scan the bar code from the top right corner to register the application as being received by BBWG. The status online will update to reflect In Process. While in this status, BBWG will validate the data on the application, deposit the funds and prepare the warranty documents for mailing.

*COMPLETE:* Enrollments in this Status indicate that the Warranty is in effect and the warranty documents have been mailed to the homeowner(s). *Normal process time from login/receipt @ BBWG to mail is about 30 days for a completed/signed application. This allows time for any changes to the warranty and for the owner to move in and have a mail receptacle available to receive the Warranty Documents.* 

*VOIDED:* Enrollments in this Status have been Voided and are not available for use. If an enrollment was voided in error, it must be recreated online.

**6. Printing Searches:** The Print menu option will allow the User to print reports of the selection displayed on the Enrollment Form List screen. *I.e. Report of all Enrollments in Complete status, All enrollments in a particular Subdivision to see what has been enrolled.* 

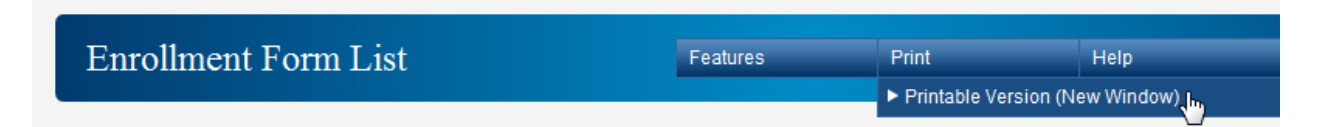

A separate window will open with a PDF version of the report. The User can Save or Print as needed.

## <span id="page-30-0"></span>**BBWG'S REFERENCE GUIDE for the BUILDER MEMBER PORTAL RISK MANAGEMENT QUESTIONS**

#### <span id="page-30-1"></span>**Who do I contact with questions about my Risk Management Requirements?**

You can email your Risk Management questions to [broeming@bondedbuilders.com](mailto:broeming@bondedbuilders.com) or you can call our Risk Manager @ 800-749-0381 x3660.

#### <span id="page-30-2"></span>**How do I know what is required for Risk Managements for my enrollment?**

The online system will determine the Risk Management requirements based on the property address entered online. Upon successfully saving an enrollment, the User will be prompted through the Risk Management process. The Risk Management Requirements Notice will display upon selecting SAVE:

 This screen will advise the builder if there are items to keep on file or to submit to BBWG before the home can be enrolled with a warranty. *The below shows items to Submit to BBWG and items to simply Complete and Keep on file in case they are needed at a later date*.

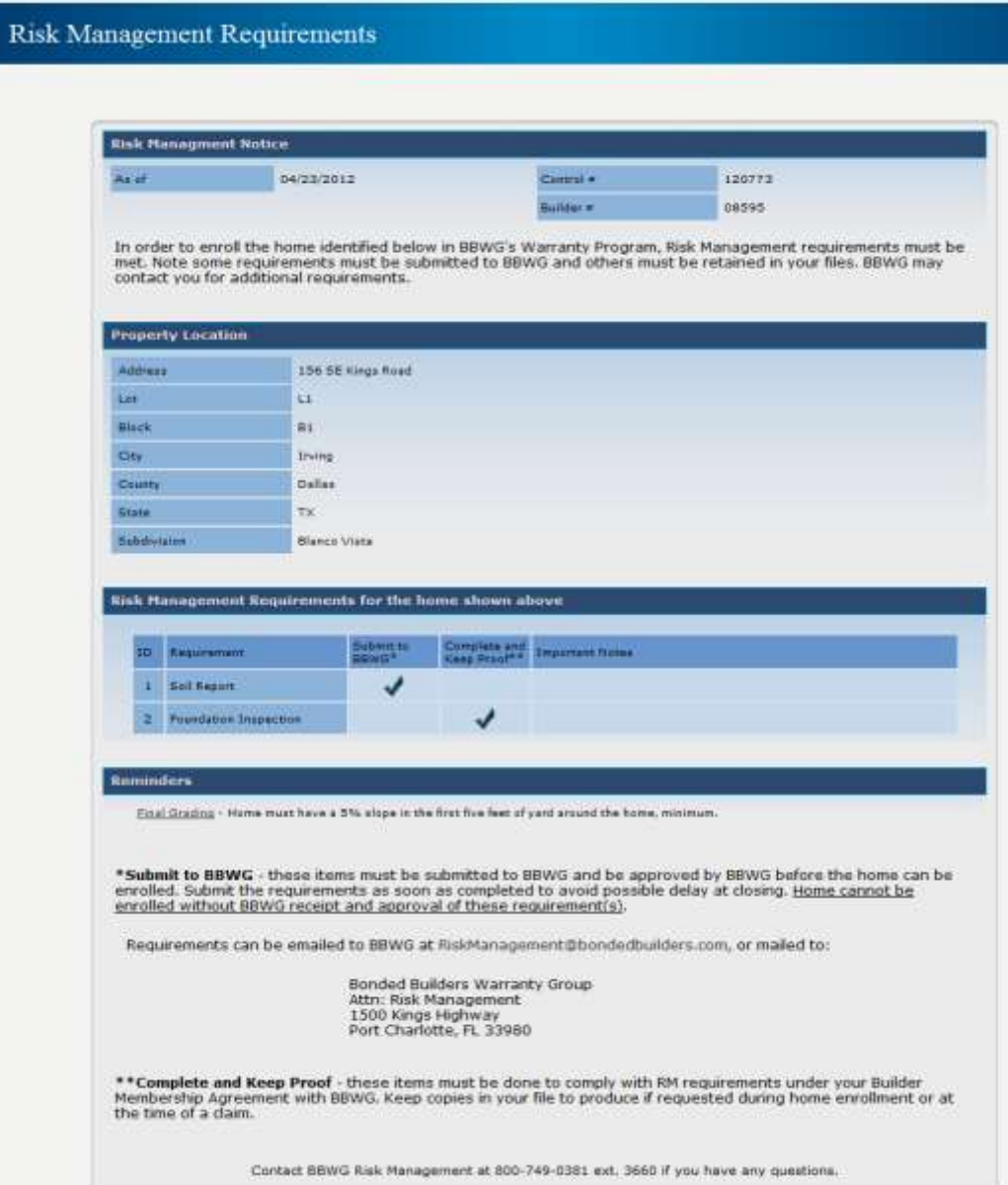

 The following sample shows no items to submit, just a reminder about the Final Grade requirements in the area.

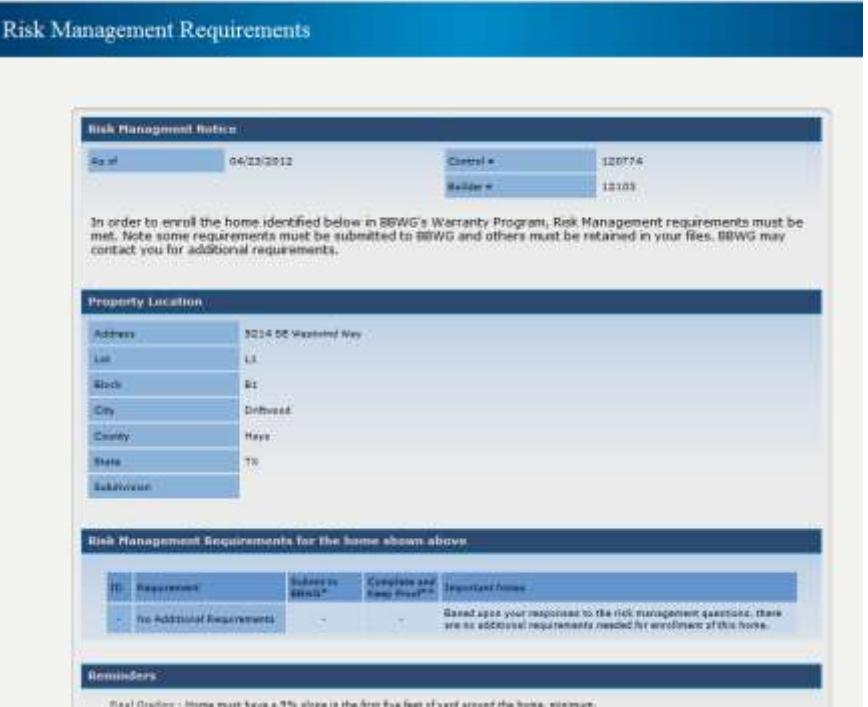

 The User should select the check box to acknowledge the information entered as being accurate for the property address entered online. Upon selecting the check box, the User should click the Confirm button.

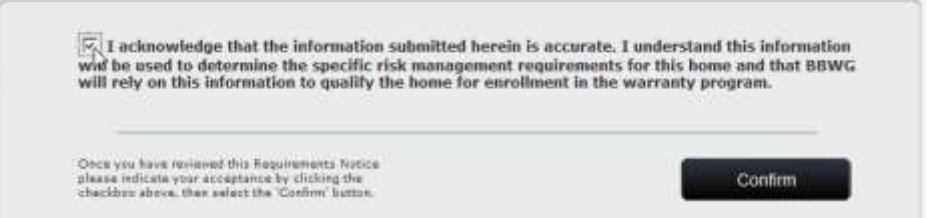

- The Risk Management Requirements Notice will then display as a PDF document for the User to print to keep in the builder file.
- Upon closing the PDF, the User will be prompted to 'Continue' or 'Re-Display' the PDF. Selecting Continue will complete the SAVE process.

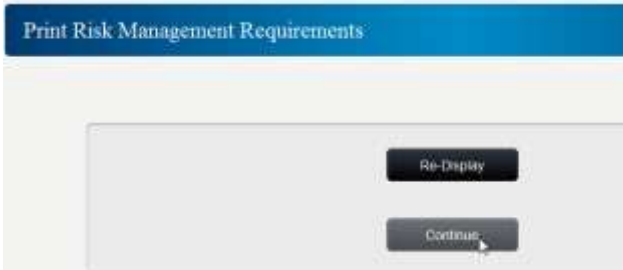

 The following window will display advising the enrollment has been SAVED and gives instructions for possible next steps.

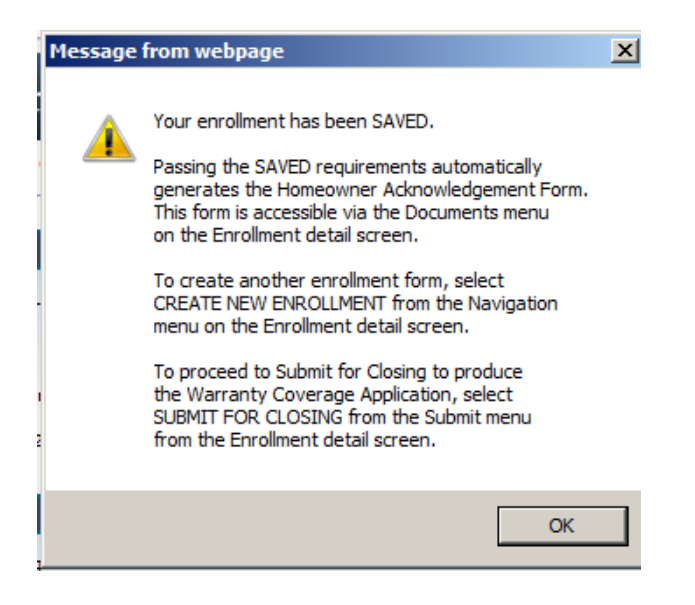

- From the List Enrollments option the User will be able to determine if the property address has been approved for Risk Management and is OK to proceed to the Submit for Closing process. See the notes below on the screen shot:
	- o Orange dot missing requirements, contact our Risk Manager.
	- o Green dot Risk Management approved, OK to proceed.

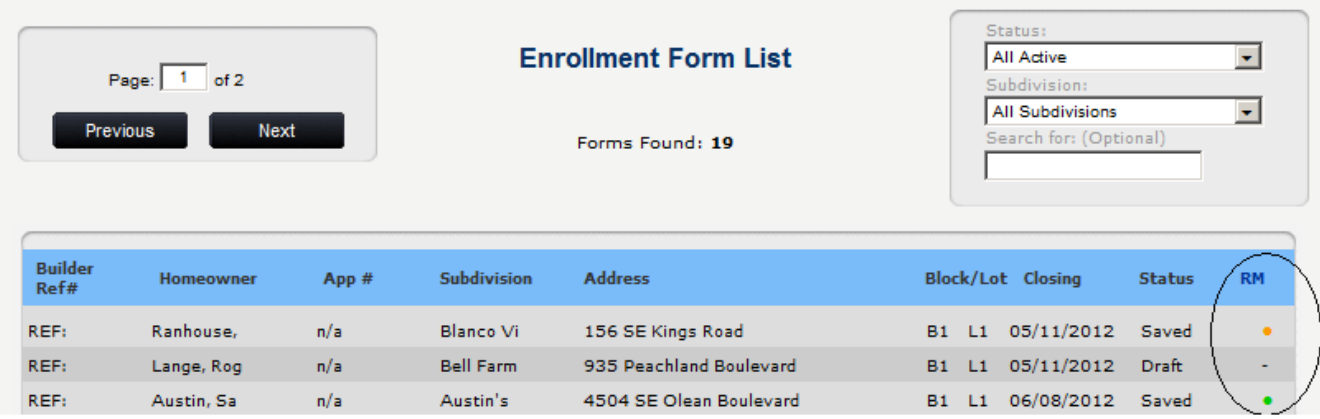

NOTE: The orange dot under the RM column indicates there are pending Risk Management items to be completed before the user can Submit for Closing - contact our Risk Manager Brant Roeming @ 800-749-0381 x3660. A green dot under the RM column advises that this address was approved for Risk Management and is OK to proceed to the Submit for Closing process.

 Follow the steps for Submit for Closing from this point. *(How to generate a Warranty Coverage Application)*

### <span id="page-32-0"></span>**How do I change an address or Risk Management data after Risk Management has been Saved/Approved online?**

Once the enrollment has been saved and Risk Management requirements established, any changes to the property address must go through our Risk Manager, Brant Roeming. He can be reached by phone 800-749-0381 x3660 OR email[: broeming@bondedbuilders.com.](mailto:broeming@bondedbuilders.com) Please reference the complete property address as it was entered online initially in your message to him and provide clear contact information.

## <span id="page-33-0"></span>**DOCUMENTS GENERATED ONLINE**

### <span id="page-33-1"></span>**What is a Homeowner Acknowledgment Form (HAF)?**

This form is designed to be signed at contract by the Homeowner(s). It serves as a notice to the Homeowner of the availability and procedure to obtain sample warranty prior to closing on the home. Providing this information to the Homeowner at contract allows them sufficient time to review the sample warranty and have any questions on the coverage answered prior to closing on their home. This form is also beneficial to the builder because it provides the Homeowner with important disclosures for their warranty prior to their closing.

**NOTE:** *Based on the business process flow of the builder office, users have the option of utilizing the paper version of the HAF or they can use the one generate via the Online Enrollment System via the SAVED status. The homeowner should sign and a copy submitted to BBWG within 45 days of the signed contract. (To reduce individual postage, the builder can mail the HAFs in bulk once a month if desired) The paper version are available on the Builder Homepage under the Features menu.* 

### <span id="page-33-2"></span>**How do I print a paper version of the Homeowner Acknowledgment Form?**

From the Features menu option, select 'Homeowner Acknowledgment Form PDF'. This will display the 2 page form in a PDF to save to the Builder's computer to print/use as necessary or to print from our website. Some builders find that providing the paper HAFs version in their sales offices is beneficial vs. utilizing the online version.

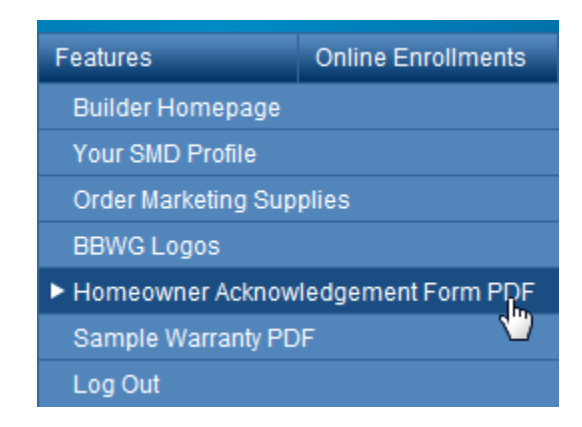

#### <span id="page-33-3"></span>**What is a Risk Management Requirements Notice?**

BBWG Risk Management assessment is automated via the Online Enrollment system. The Risk Management Requirements Notice is auto generated upon saving an enrollment record in specified area of the country where Risk Management review is required. Upon saving the enrollment a page will display listing any applicable items and ask the builder to 'Confirm' the data submitted. Upon confirming the data, a PDF version of the Requirements Notice will display for the builder to print and/or save for their file. This form is strictly for the builder's benefit, there is nothing for the homeowner to sign, etc. The Requirements Notice will advise the builder of any additional documentation that is required to Submit to BBWG and/or Keep in their office file in case we request at a later date. (i.e. Soil Reports, Foundation Plans, Compaction Test, etc.) Some areas, the builder may simply be reminded of Final Grade % requirements in their area.

#### <span id="page-33-4"></span>**What is a Warranty Coverage Application?**

The Warranty Coverage Application is the form used to enroll the property with Bonded Builders Warranty Group. *NOTE: Simply submitting the enrollment data online does not satisfy the enrollment process requirements.* This form is designed to be completed at closing, signed by the Homeowner(s) and remitted to BBWG with the applicable enrollment fee for processing. The Warranty Coverage Application serves as BBWG's contract with the Homeowner – they must sign off to all data entered on the application. Once the required information is entered online and SUBMITTED for Closing (*enrollment is in SUBMITTED status*) BBWG must received the signed application

with payment in order for the warranty to be issued and in effect. BBWG should receive this required information within 30 days of the closing of the property for timely processing.

*NOTE: if the builder utilizes a Title Company or Closing Attorney's office to submit the signed application and payment to BBWG, it is the builder's responsibility to follow up to ensure that the proper documents/payment was remitted timely*. *The builder can view the LIST ENROLLMENT screen online to view the status updates. If the enrollment remains in SUBMITTED status then BBWG has not received the enrollment for processing*.

### <span id="page-34-0"></span>**How do I generate and print the Warranty Coverage Application?**

The enrollment status must = SUBMITTED to generate the Warranty Coverage Application. Whether the User is entering an enrollment from start to finish the same day or has a previously Saved enrollment – the SAVED enrollment must be Submitted for Closing.

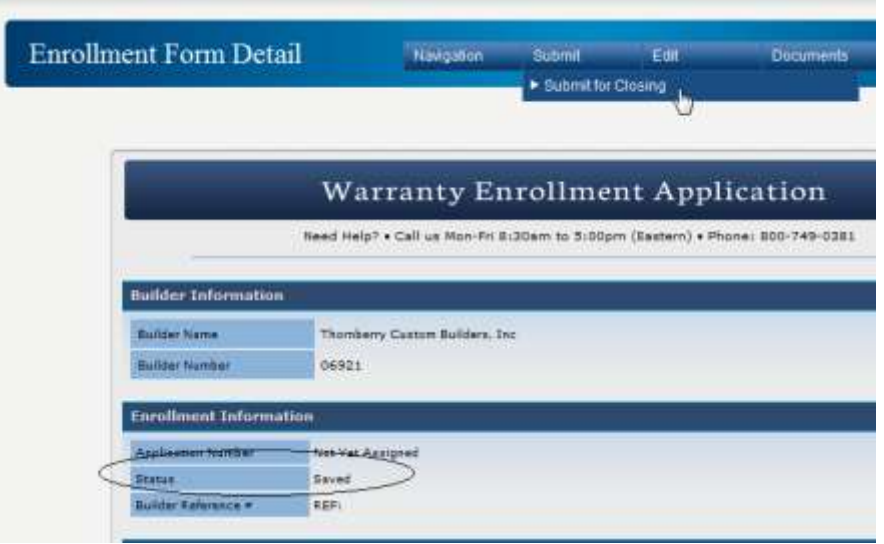

Upon successfully submitting an enrollment for closing the Warranty Coverage Application is generated. The PDF form will be available via the DOCUMENTS menu. The Warranty Coverage Application will be two pages and require the Homeowner(s) signature. *NOTE: The Warranty Coverage Application will have a bar code and application # printed in the top left corner.*

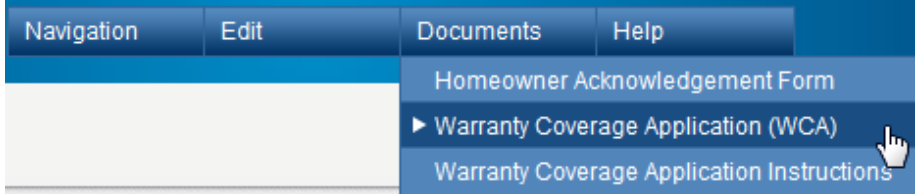

### <span id="page-34-1"></span>**My document (PDF) won't print or display?**

All documents generated by BBWG's online system will be available as PDF documents and can be selected for printing from the DOCUMENTS menu on the Enrollment Form Detail screen.

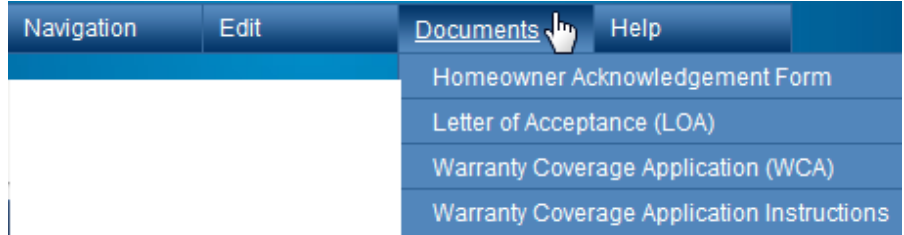

Upon selecting the appropriate document to print, an instruction window will display and the User should select OK. If upon selecting OK the PDF does not display try one of the following:

- Some versions of Internet Explorer block the PDF window from opening through the Pop Up Blocker settings on the Users Internet Options. If upon selecting 'OK' the Users screen flashes and the yellow triangle symbol with a red explanation point displays that is a sign that the window opening the PDF has been blocked.
	- The User will need to adjust their Internet Pop Up Settings to allow windows from the MyBBWG.com website. This should be set once and then apply going forward.
	- Another option when pages are blocked the User may see a yellow highlighted area just under their Internet toolbar – they can right click on this area to view the pages that have been blocked and select 'Always Allow'. They can then reselect the Document from the DOCUMENTS menu, select OK and the PDF should display. *NOTE: each Internet browser and version displays pop ups differently – they are usually displayed near the toolbar across the top of the screen OR in the bottom right where program icons are displayed. Right clicking the item will display setting options. You may need to obtain assistance from your local IT representative to adjust your Pop Up Settings.*
- Some Users have been able to hold down the CTRL key while selecting the OK button from the below window and override the Pop Up Setting to display the desired document.

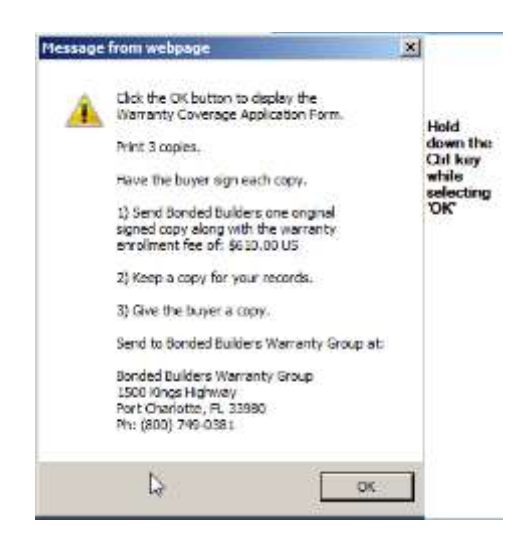

*NOTE: If these options do not work please call our Corporate office @ 800-749-0381, have your builder # available.*

### <span id="page-35-0"></span>**How do I obtain a Letter of Acceptance for my lender?**

All enrollments with a HUD finance method (FHA/VA/Rural Dev or USDA) will auto generate a Letter of Acceptance (LOA) online. Upon successfully submitting for closing the Letter of Acceptance will generate and be available under the DOCUMENTS menu.

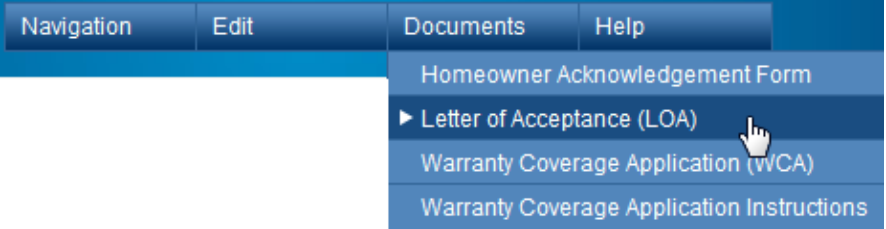

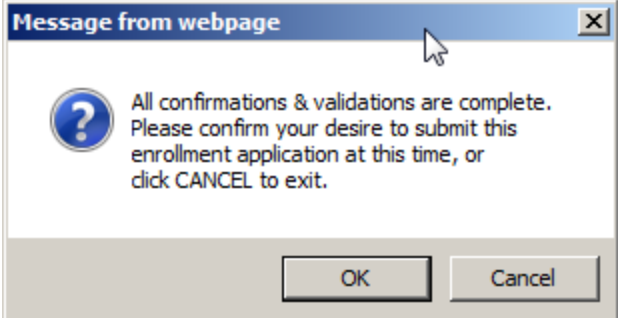

11. The User will see the following message advising that the Warranty Coverage Application (and when applicable Letter of Acceptance) has been generated with instructions on how to view via the Documents menu.

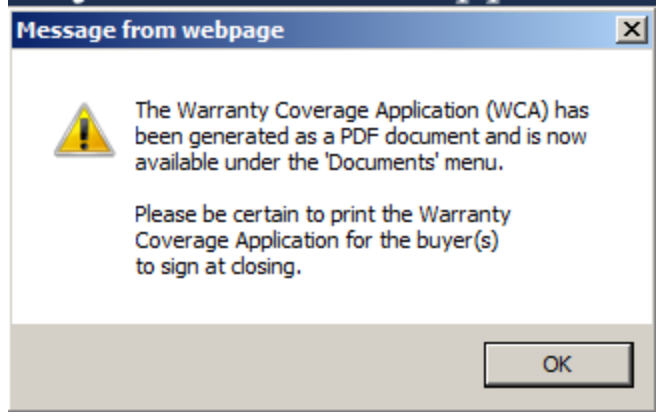

- 12. Upon successfully Submitting an enrollment the following Document options will be available depending on the Builder State and requirements:
	- a. Non Risk Management State menu: (*Warranty Coverage Application generated upon Submitting*)

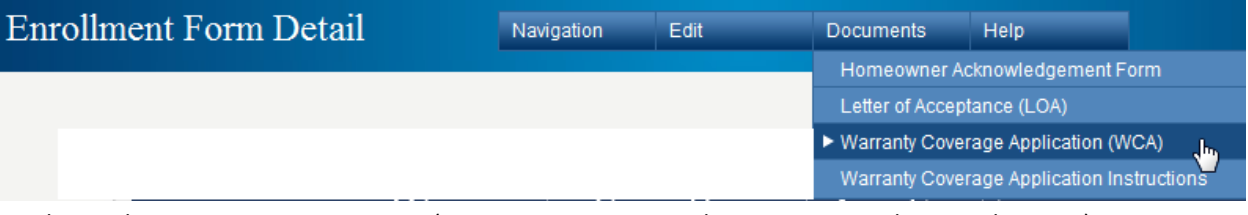

b. Risk Management State menu: (*Warranty Coverage Application generated upon Submitting*)

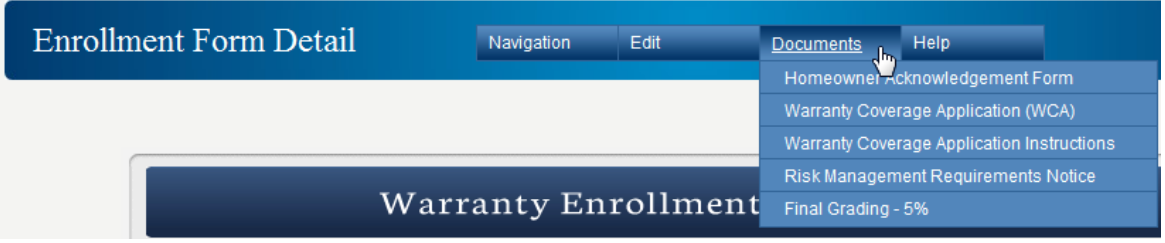

- 13. Print the Warranty Coverage Application and present to the owner(s) to sign at closing. (2 pages)
- *14.* Mail the signed application and payment to the Bonded Builder's office for processing. *(address is on the top of the application )*

### <span id="page-37-0"></span>**Sample Risk Management Requirements Notice with Items to Submit to BBWG**

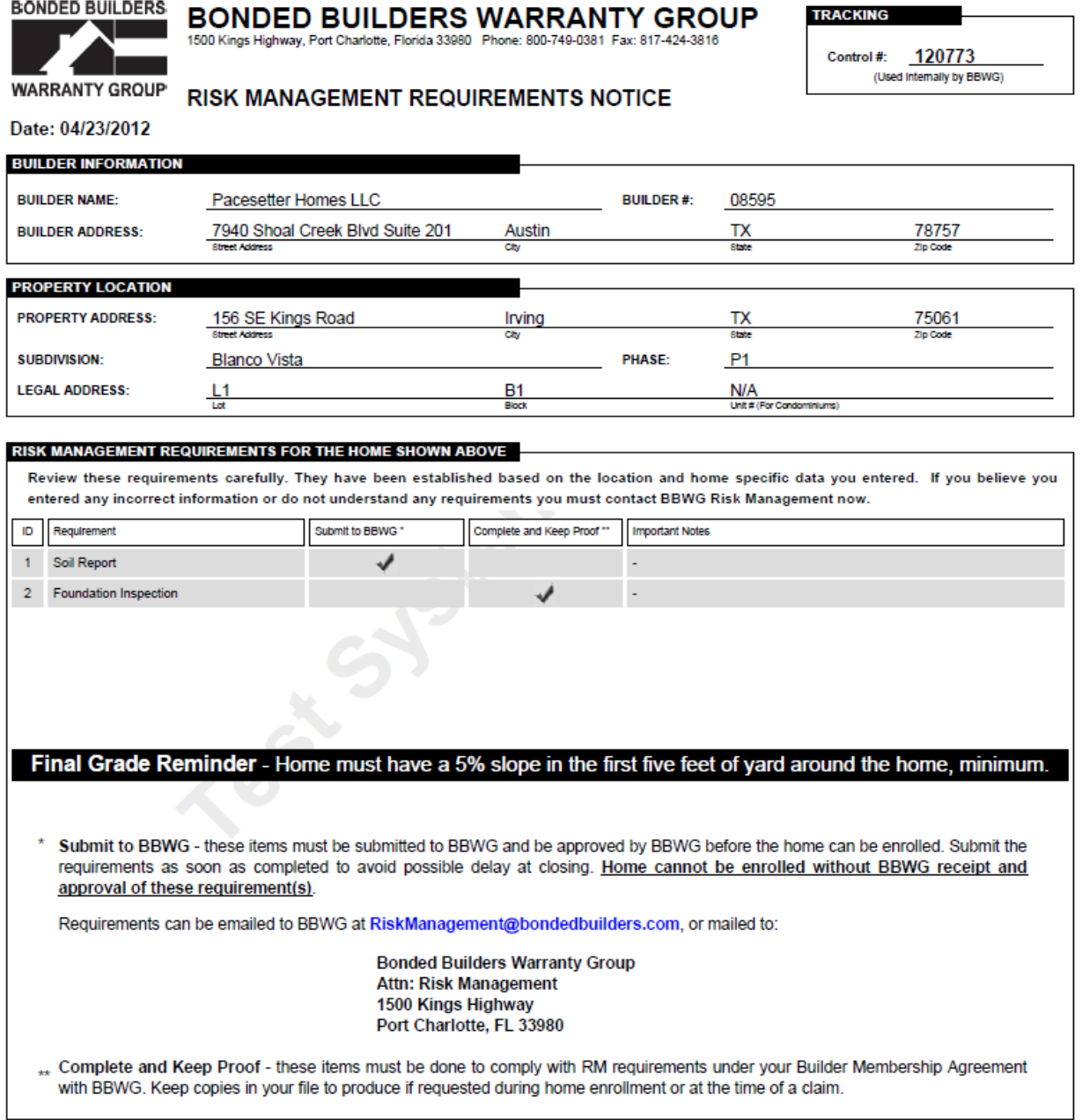

NOTE: This report is generated as part of Bonded Builders Warranty Group's (BBWG) underwriting the subject home for enrollment and warranty consideration purposes only. Approval, acceptance and/or rejection of this report by Bonded Builders Warranty Group does not constitute compliance or noncompliance with any state or local building codes and does not represent actual warranty coverage. This report should not be relied upon by either the builder and/or homeowner(s) for any purposes whatsoever.

<span id="page-38-0"></span>**Sample Risk Management Requirements Notice without Items to Submit to BBWG**

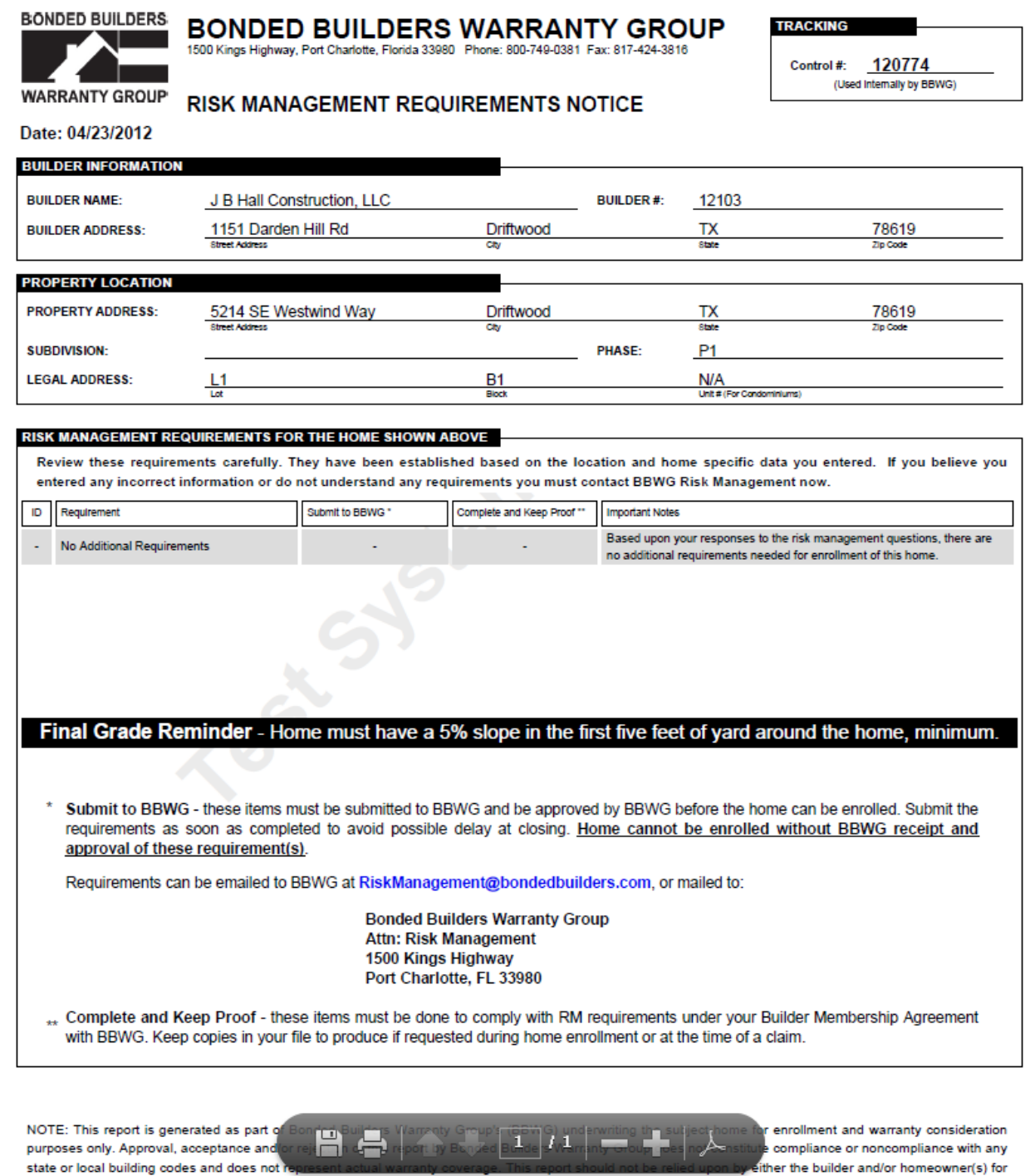

any purposes whatsoever.

39

#### <span id="page-39-0"></span>**Sample Homeowner Acknowledgement Form**

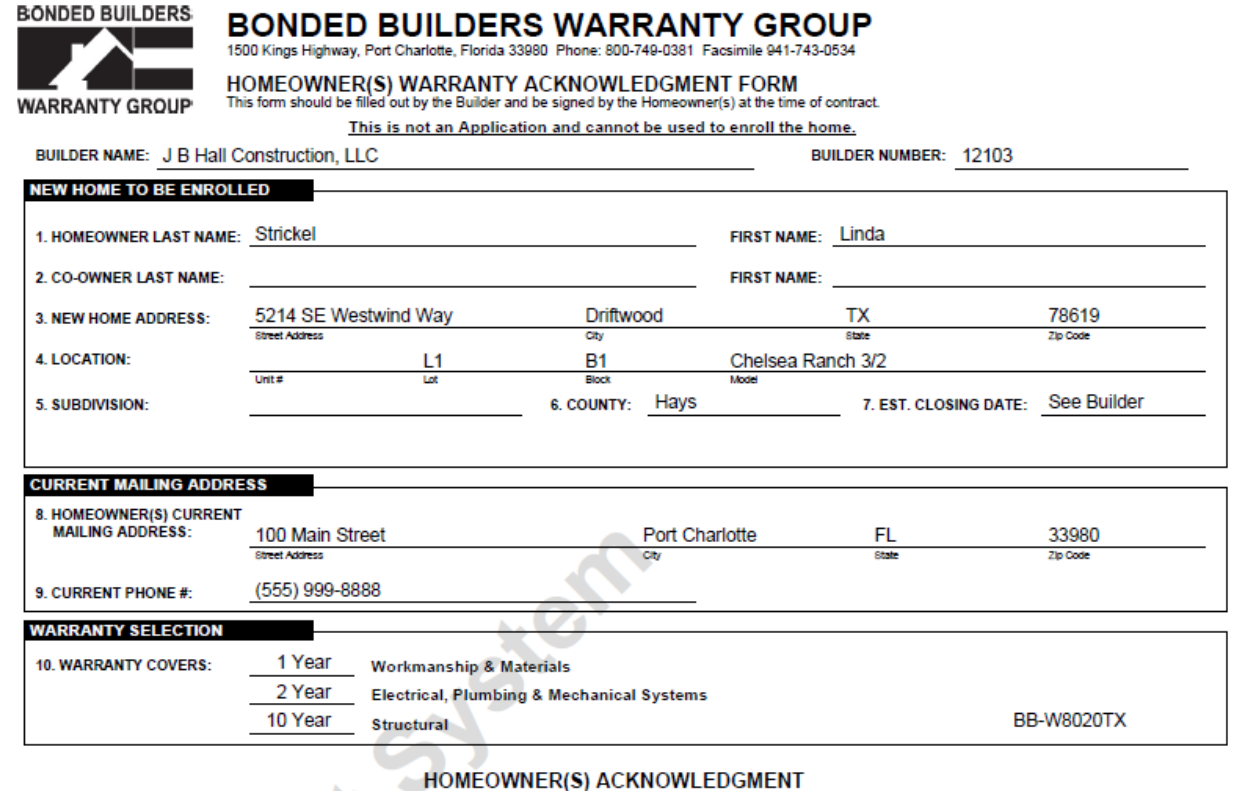

I/We acknowledge having the opportunity, either at the time of the execution of this document, at the time of contract with my/our Builder, and/or during the construction of the home, to review the terms and conditions of the Bonded Builders Warranty Group (BBWG) Express Limited Warranty Document available to me through the Builder or BBWG\*. If, for any reason, I/we have not received or have not had an

opportunity to review a copy of the Warranty Document, I/we must obtain a copy of it by requesting the Warranty Document in writing from BBWG\*. Should I/we choose not to obtain a copy of same from BBWG, or choose not to review the Warranty Document at the times listed above, I/we hereby waive the right to later assert any inapplicability of the terms a I/We also acknowledge that, if my/our home is enrolled in the BBWG Program that I/we hereby accept the terms and conditions contained

If therein in their entirely including but not limited to the alternative dispute resolution processes, including but not limited to binding<br>arbitration, contained therein. By accepting this warranty, I/we are agreeing to Document is strictly prohibited. (Binding nature of the arbitration not applicable in Florida. If home is FHA, VA or Rural Development financed judicial remedy prior to arbitration is not waived).

I/We understand that if and when the new home warranty is issued, it is an Express Limited Warranty, not an insurance policy and any and all claims, whether contractual or otherwise, are controlled by the express terms, conditions and exclusions contained in the Warranty Document. Certain items and events are not covered by this warranty. Refer to the section titled "Exclusions" in the Warranty Document.

Bonded Builders Insurance Services, Inc., a licensed insurance agency affiliate of BBWG, would like to offer you a Homeowners Insurance quote for your new home. If you would like to contact one of their agents, please call BBIS toll-free at 877-219-9519. You can also call this number if you would like to be removed from their call list.

\*Please refer to Page 2 of this form for instructions to obtain the sample warranty document or provide your email address here

to receive a sample warranty via e

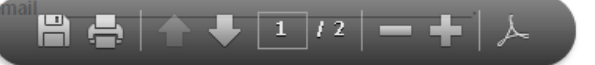

## <span id="page-40-0"></span>**Sample Warranty Coverage Application (2 pages)**

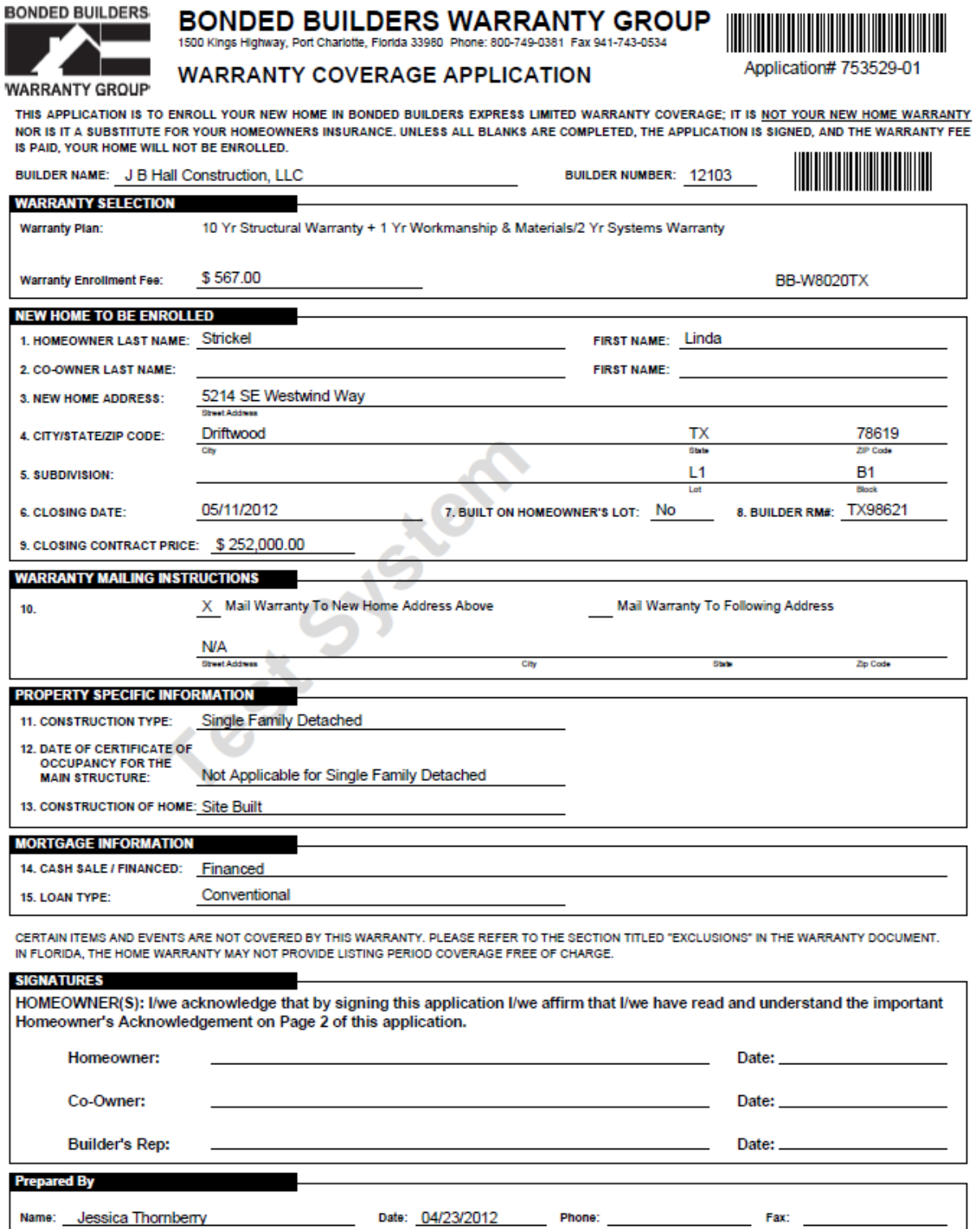

Builder - provide a copy of the signed application (both pages) to the Homeowner(s)

BB-W2110 (09/09)

Printed by: Jessica Thomberry on 04/23/12

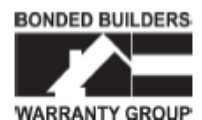

**BONDED BUILDERS WARRANTY GROUP** 1500 Kings Highway, Port Charlotte, Florida 33980 Phone: 800-749-0381 Fax: 941-743-0534

Application# 753529-01

**WARRANTY COVERAGE APPLICATION - Page 2** 

#### **HOMEOWNER'S ACKNOWLEDGEMENT**

Please read carefully below before signing the application.

I/We acknowledge and understand that only upon Bonded Builders Warranty Group's (BBWG) receipt and acceptance of this Application and the warranty enrollment fee, BBWG will issue and mail to me/us the Warranty Documents. Upon my/our receipt of<br>the final Warranty Documents I/we understand I/we will have 30 days to review the warranty terms die concellation if not completely satisfied. (In the event of FHA, VA or Rural Development financing, I/we understand the warranty cannot be cancellation if not completely satisfied. (In the event of FHA, VA or Rural Deve the right to later assert any inapplicability of the terms and conditions of the Warranty Document. I/we also acknowledge that, if mylour home is enrolled in the BBWG Warranty Program that I/we hereby accept the terms and conditions contained<br>therein in their entirety including but not limited to the exclusive, final and binding alternative d processes, including but not limited to arbitration, contained therein. By accepting this warranty, I/we are agreeing to waive my/our right to a trial by either judge or jury in a court of law. I/We further agree that any claims to be filed under the Warranty Document will not be filed as a class action lawsuit or be subject to any class action litigation. BBWG and I/we acknowledge that class action treatment of a claim under the Warranty Document is strictly prohibited. (Binding nature of<br>the arbitration not applicable in Florida. If home is FHA/VA or Rural Development financed judicial arbitration is not waived).

I/We further understand that the Warranty Limit, the maximum aggregate total amount BBWG is liable for under the warranty for all<br>claims may be less than the Closing Contract Price of the Home. The Warranty Limit will be s

I/We further understand that if and when the new home warranty is issued, it is an Express Limited Warranty, NOT an insurance policy and any and all claims, whether contractual or otherwise, are controlled by the express terms, conditions and exclusions contained in the Warranty Document.

Certain items and events are not covered. Refer to the section titled "Exclusions" in the Warranty Document.

#### **APPLICATION SUBMISSION CHECKLIST**

Please use this checklist to submit a complete application. Missing information will delay issuance of the warranty documents.

- Homeowner(s) Signed Warranty Coverage Application (This Form, Page 1).
- Builder Signed Warranty Coverage Application (This Form, Page 1).
- Submitted Warranty Enrollment Fee.
- Provided a copy of this Application to the Homeowner.

Page 2 of 2

Printed by: Jessica Thomberry on 04/23/12